# **CA ARCserve® Backup for Windows**

# Agent for Open Files ユーザ ガイド r16.5

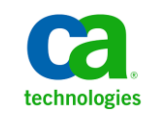

このドキュメント(組み込みヘルプ システムおよび電子的に配布される資料を含む、以下「本ドキュメント」)は、 お客様への情報提供のみを目的としたもので、日本 CA 株式会社(以下「CA」)により随時、変更または撤回される ことがあります。

CA の事前の書面による承諾を受けずに本ドキュメントの全部または一部を複写、譲渡、開示、変更、複本することは できません。 本ドキュメントは、CA が知的財産権を有する機密情報です。ユーザは本ドキュメントを開示したり、 (i)本ドキュメントが関係する CA ソフトウェアの使用について CA とユーザとの間で別途締結される契約または (ii) CA とユーザとの間で別途締結される機密保持契約により許可された目的以外に、本ドキュメントを使用することはで きません。

上記にかかわらず、本ドキュメントで言及されている CA ソフトウェア製品のライセンスを受けたユーザは、社内で ユーザおよび従業員が使用する場合に限り、当該ソフトウェアに関連する本ドキュメントのコピーを妥当な部数だけ 作成できます。ただし CA のすべての著作権表示およびその説明を当該複製に添付することを条件とします。

本ドキュメントを印刷するまたはコピーを作成する上記の権利は、当該ソフトウェアのライセンスが完全に有効と なっている期間内に限定されます。いかなる理由であれ、上記のライセンスが終了した場合には、お客様は本ドキュ メントの全部または一部と、それらを複製したコピーのすべてを破棄したことを、CA に文書で証明する責任を負いま す。

準拠法により認められる限り、CA は本ドキュメントを現状有姿のまま提供し、商品性、特定の使用目的に対する適合 性、他者の権利に対して侵害のないことについて、黙示の保証も含めいかなる保証もしません。 また、本ドキュメン トの使用に起因して、逸失利益、投資損失、業務の中断、営業権の喪失、情報の喪失等、いかなる損害(直接損害か 間接損害かを問いません)が発生しても、CA はお客様または第三者に対し責任を負いません。CA がかかる損害の発 生の可能性について事前に明示に通告されていた場合も同様とします。

本ドキュメントで参照されているすべてのソフトウェア製品の使用には、該当するライセンス契約が適用され、当該 ライセンス契約はこの通知の条件によっていかなる変更も行われません。

本ドキュメントの制作者は CA です。

「制限された権利」のもとでの提供:アメリカ合衆国政府が使用、複製、開示する場合は、FAR Sections 12.212、52.227-14 及び 52.227-19(c)(1)及び(2)、ならびに DFARS Section252.227-7014(b)(3) または、これらの後継の条項に規定される該当 する制限に従うものとします。

Copyright © 2013 CA. All rights reserved. 本書に記載された全ての製品名、サービス名、商号およびロゴは各社のそれぞ れの商標またはサービスマークです。

# CA Technologies 製品リファレンス

このマニュアル セットで参照されている CA Technologies 製品は以下のと おりです。

- BrightStor<sup>®</sup> Enterprise Backup
- CA Antivirus
- CA ARCserve® Assured Recovery<sup>™</sup>
- CA ARCserve® Backup Agent for Advantage<sup>M</sup> Ingres®
- CA ARCserve® Backup Agent for Novell Open Enterprise Server for Linux
- CA ARCserve® Backup Agent for Open Files on Windows
- CA ARCserve® Backup Client Agent for FreeBSD
- CA ARCserve<sup>®</sup> Backup Client Agent for Linux
- CA ARCserve® Backup Client Agent for Mainframe Linux
- CA ARCserve<sup>®</sup> Backup Client Agent for UNIX
- CA ARCserve® Backup Client Agent for Windows
- CA ARCserve® Backup Enterprise Option for AS/400
- CA ARCserve® Backup Enterprise Option for Open VMS
- CA ARCserve® Backup for Linux Enterprise Option for SAP R/3 for Oracle
- CA ARCserve® Backup for Microsoft Windows Essential Business Server
- CA ARCserve® Backup for UNIX Enterprise Option for SAP R/3 for Oracle
- CA ARCserve<sup>®</sup> Backup for Windows
- CA ARCserve® Backup for Windows Agent for IBM Informix
- CA ARCserve<sup>®</sup> Backup for Windows Agent for Lotus Domino
- CA ARCserve® Backup for Windows Agent for Microsoft Exchange Server
- CA ARCserve® Backup for Windows Agent for Microsoft SharePoint Server
- CA ARCserve® Backup for Windows Agent for Microsoft SQL Server
- CA ARCserve® Backup for Windows Agent for Oracle
- CA ARCserve® Backup for Windows Agent for Sybase
- CA ARCserve® Backup for Windows Agent for Virtual Machines
- CA ARCserve® Backup for Windows Disaster Recovery Option
- CA ARCserve® Backup for Windows Enterprise Module
- CA ARCserve® Backup for Windows Enterprise Option for IBM 3494
- CA ARCserve® Backup for Windows Enterprise Option for SAP R/3 for Oracle
- CA ARCserve® Backup for Windows Enterprise Option for StorageTek ACSLS
- CA ARCserve® Backup for Windows Image Option
- CA ARCserve® Backup for Windows Microsoft Volume Shadow Copy Service
- CA ARCserve® Backup for Windows NDMP NAS Option
- CA ARCserve® Backup for Windows Storage Area Network (SAN) Option
- CA ARCserve® Backup for Windows Tape Library Option
- CA ARCserve® Backup Patch Manager
- CA ARCserve® Backup UNIX/Linux Data Mover
- CA ARCserve® Central Host-Based VM Backup
- CA ARCserve® Central Protection Manager
- CA ARCserve® Central Reporting
- CA ARCserve® Central Virtual Standby
- CA ARCserve<sup>®</sup> D2D
- CA ARCserve<sup>®</sup> D2D On Demand
- CA ARCserve<sup>®</sup> High Availability
- CA ARCserve<sup>®</sup> Replication
- CA VM:Tape for z/VM
- CA  $1^\circ$  Tape Management
- Common Services<sup>™</sup>
- eTrust<sup>®</sup> Firewall
- Unicenter<sup>®</sup> Network and Systems Management
- Unicenter<sup>®</sup> Software Delivery
- Unicenter<sup>®</sup> VM:Operator<sup>®</sup>

# CA への連絡先

テクニカル サポートの詳細については、弊社テクニカル サポートの Web サイト (<http://www.ca.com/jp/support/>) をご覧ください。

## マニュアルの変更点

本マニュアルでは、前回のリリース以降に、以下の点を更新しています。

■ 製品およびドキュメント自体の利便性と理解の向上に役立つことを目 的として、ユーザのフィードバック、拡張機能、修正、その他小規模 な変更を反映するために更新されました。

# 目次

## 第1章: エージェントの紹介

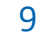

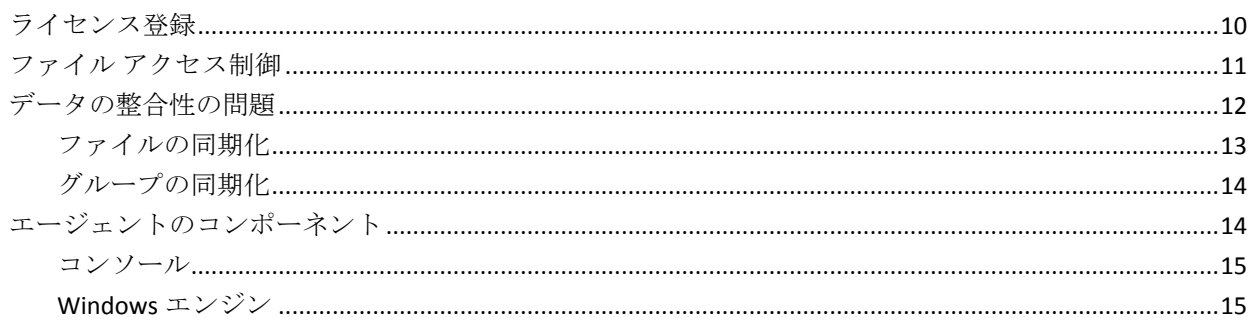

### 第2章: エージェントのインストール

 $17$ 

21

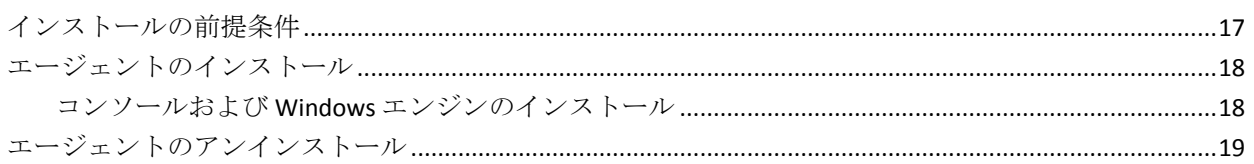

# 第3章: エージェントの使用法

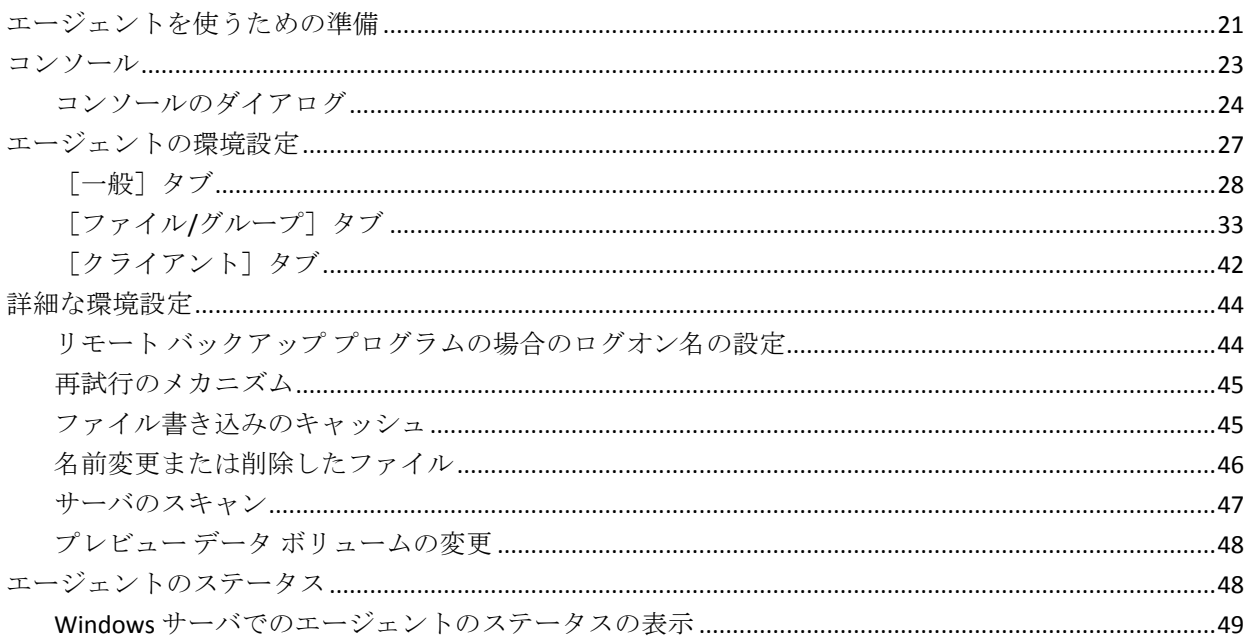

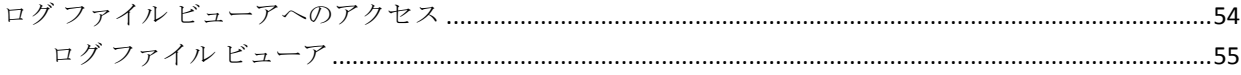

### 第4章: 推奨事項

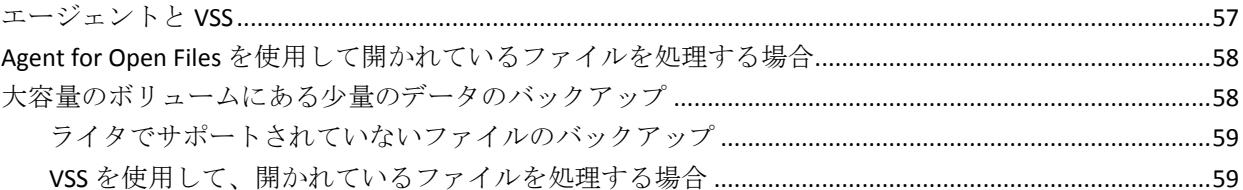

## 付録 A:トラブルシューティング

### 61

57

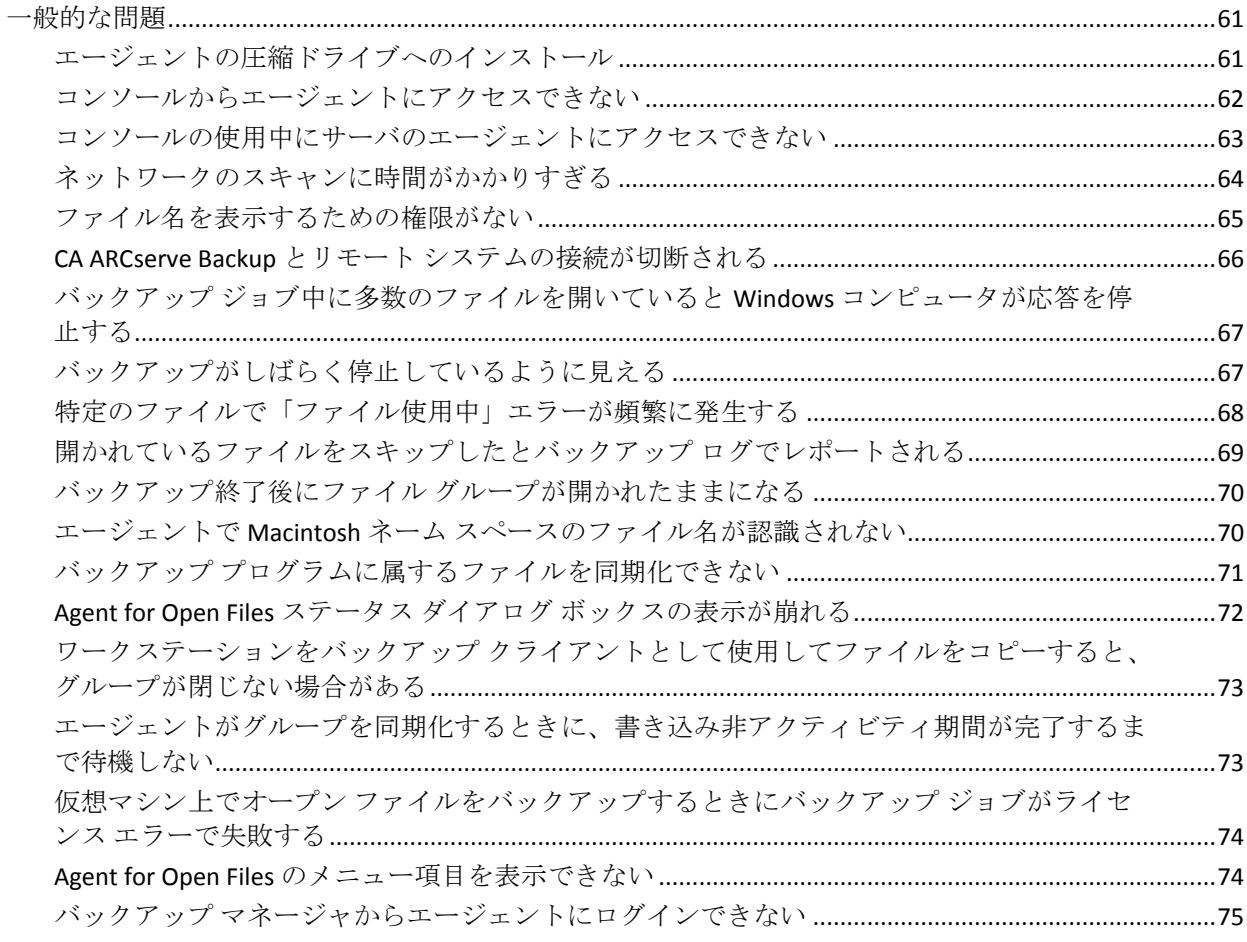

### 用語集

# <span id="page-8-0"></span>第1章: エージェントの紹介

CA ARCserve Backup は、アプリケーション、データベース、分散サーバ、 およびファイル システム向けの包括的なストレージ ソリューションです。 データベース、ビジネス クリティカルなアプリケーション、およびネッ トワーク クライアントにバックアップ機能およびリストア機能を提供し ます。

CA ARCserve Backup が提供するエージェントとして、CA ARCserve Backup Agent for Open Files が用意されています。 このエージェントを使用すると、 使用中のファイルを容易かつ確実にバックアップできます。 使用中の ファイルにアクセスしてバックアップする際の問題は、以下のことが可能 になるため解決されます。

- ファイルが開かれていたり、アプリケーションで継続的に更新されて いる場合でも、安全に連続してすべてのファイルのバックアップを実 行できます。
- バックアップ中でも重要なファイルでの更新作業を続行できます。
- 必要なときにバックアップを実行できます。

本書では、Agent for Open Files (OFA)の設定、実行、およびトラブルシュー ティングについて説明します。

このセクションには、以下のトピックが含まれています。

[ライセンス登録](#page-9-0) (P. 10) ファイル [アクセス制御](#page-10-0) (P. 11) [データの整合性の問題](#page-11-0) (P. 12) [エージェントのコンポーネント](#page-13-1) (P. 14)

## <span id="page-9-0"></span>ライセンス登録

2つのライセンス方法で Open Files をバックアップおよびリストアするこ とができます。

■ クライアント コンピュータに CA ARCserve Backup Agent for Open Files をインストールします。

この方法では、Agent for Open Files と Microsoft Volume Shadow Copy Service を使用して、Open Files を保護できます。 この方法を使用した 場合、Agent for Open Files のライセンスにより、30 日間の試用期間が 提供されます。

■ CA ARCserve Backup サーバに CA ARCserve Backup Agent for Open Files の ライセンスを適用します(クライアント コンピュータにエージェント をインストールしないようにしてください)。

この方法では、Agent for Open Files の代わりに Microsoft Volume Shadow Copy Service を使用して、Open Files を保護することができます。 この 方法を使用した場合、30 日間の試用期間は提供されません。

古いバージョンのエージェントを使用している場合は、CA ARCserve Backup により、エージェントがインストールされているコンピュータ上の ライセンスの確認が行われます。ライセンス登録の詳細については、「管 理者ガイド」を参照してください。

注: CA ARCserve Backup Agent for Open Files のライセンスが、バックアップ ノードで使用可能でない場合、対応する VSS ライタはバックアップ マネー ジャの「ソース]タブに表示されません。

## <span id="page-10-0"></span>ファイル アクセス制御

あるアプリケーションでファイルを開いていると、ほかのアプリケーショ ンからそのファイルにアクセスすることはできません。 ファイルは開い ている間はそのファイルを開いたアプリケーションの排他的な管理下に あるため、ほかのアプリケーションは、ファイルの読み取りが必要なバッ クアップ プログラムであっても、そのファイルにアクセスできません。

Agent for Open Files は、このアクセス制御の問題を解決します。 このエー ジェントは、バックアップ プログラム(以下、「バックアップ クライア ント」と呼びます)からのファイル オープン リクエストを認識し、通常 ではオペレーティング システムのファイル アクセス制御と競合するよう な場合でも、このリクエストの実行を許可します。このとき、バックアッ プ クライアントからのファイル オープン リクエストのみが許可され、ほ かのすべてのアプリケーションは通常のファイル アクセス制御に従いま す。

# <span id="page-11-0"></span>データの整合性の問題

データの整合性を保証するには、ある時点でファイルのバックアップ コ ピーが元のファイルと完全に一致している必要があります。ただし、ファ イルのコピーは瞬時に完了できる処理ではありません。 ファイル サイズ が非常に小さい場合を除いて、バックアップ クライアントはファイルか らの読み取りとバックアップ メディアへの書き込みを数回実行すること で、完全なコピーを作成します。 バックアップ クライアントで、ファイ ルのコピー中にほかのアプリケーションによってそのファイルが変更さ れていないことを確認できない場合、コピーされたデータの整合性に問題 が発生することがあります。

#### 例: **8** 回連続の読み取り**/**書き込み処理をコピーする

この例は、データの整合性の問題を示しています。ファイルは、8 回連続 の読み取り/書き込み処理によってコピーされます。

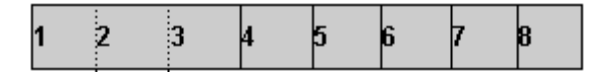

バックアップ クライアントは各ブロックを順番にコピーします。 バック アップが半分ほど終了したころ、あるアプリケーション プログラムがブ ロック 2 とブロック 6 に小さな変更を加えたとします。 この場合、バッ クアップではブロック 6 への変更には対応できますが、ブロック 2 はすで にコピーが実行されているため対応できません。したがって、バックアッ プ コピーには部分的なトランザクションが含まれてしまうため、その ファイルを作成したアプリケーションによって破損ファイルと認識され、 バックアップは役に立たないものになってしまう恐れがあります。

これは、データベース アプリケーションでよく発生する問題です。 デー タベースの場合、複数のユーザが特定のファイルへのアクセスを同時にリ クエストするだけでなく、単一のトランザクションであっても、ファイル (またはファイル グループ)内のさまざまな箇所に多数の小さな変更を 加える可能性が高いからです。

### <span id="page-12-0"></span>ファイルの同期化

Agent for Open Files (OFA) は、データの整合性の問題を解決するために、 バックアップ クライアントがファイルを開こうとしても、そのファイル がバックアップの実行に適した状態になるまでバックアップ クライアン トにファイルへのアクセスを許可しません。このとき、OFA では以下の処 理が実行されます。

- 1. ファイルへの書き込みがまったく行われていない期間が検出された後、 ファイルへのアクセスが許可されます。この期間は「書き込み非アク ティビティ期間」と呼ばれ、通常 5 秒に設定されています。
- 2. 書き込み非アクティビティ期間が検出されると、ファイルは安定して いると判断され、バックアップ処理の継続が許可されます。ファイル はこのようにして常に「同期化」されます。
- 3. ファイルが同期化されると、アプリケーションからそのファイルへの 書き込みが可能になります。このとき OFA は、バックアップ クライア ントが受け取るファイル データが、そのファイルが同期化されたとき と同じものであるように保護します。これを実現するため、同期化さ れたファイルにアプリケーションが書き込みを行おうしたときに、 OFA は変更される直前のデータのコピーを作成してから対象ファイル の書き込みを許可します。 この非公開コピーは「プレビューデータ」 と呼ばれ、バックアップの実行時にバックアップ クライアントに送信 されます。これにより、送信されるファイルは、同期化したときのファ イルと同じ内容になります。したがって、バックアップ中であっても、 同期化されたファイルに引き続き書き込める上、ファイルの整合性に 問題が発生することもありません。
- 4. また、バックアップ中のファイルがバックアップ開始後にアプリケー ションによって開かれた場合も、プレビュー データの蓄積が開始され ます。この場合、アプリケーションがファイルを開いた時点で同期化 が行われます。

### <span id="page-13-0"></span>グループの同期化

複数のファイルをグループとして同期化するように設定します。 グルー プでの同期化は、データベースでの作業時など、単一のトランザクション が複数のファイルに影響を与える場合に有用です。 トランザクション (データベースの整合性を維持するための一連の処理)の整合性を維持す るため、以下の処理が実行されます。

- 1. OFA は、グループ内のすべてのファイルに[書き込み非アクティビティ 期間]を同時に適用します。 OFA は、この期間中にグループ内にある すべてのファイルへの書き込みが行われなかった場合にのみグループ を同期化し、バックアップ クライアントに各ファイルのコピー開始を 許可します。
- 2. すべてのファイルがバックアップされると、グループは解放され、プ レビュー データは破棄されます。

# <span id="page-13-1"></span>エージェントのコンポーネント

Agent for Open Files は以下のコンポーネントで構成されています。

#### コンソール

複数のサーバでエージェントをインストール、設定、およびモニタで きます。

#### Windows エンジン

サービスおよびデバイス ドライバの実行可能ファイル、クライアント 定義ファイル、および Windows 用環境設定ファイルで構成されていま す。このコンポーネントには有効な CA Technologies ライセンスが必要 で、Windows コンピュータにのみインストールされます。

### <span id="page-14-0"></span>コンソール

Backup Agent for Open Files (BAOF)コンソールは、エージェントのユーザ インターフェースです。 コンソールを使用すると、Windows エンジンが インストールされているサーバのバックアップの設定、および状態のモニ タができます。 また、コンソールが実行されているコンピュータからこ れらすべてのサーバに対して上記タスクを実行することができます。

Backup Agent for Open Files コンソールにより、開いているファイルをバッ クアップするために Windows エンジンがインストールされているサーバ で Microsoft Volume Shadow Copy Service または Backup Agent for Open Files を選択することもできます。

### <span id="page-14-1"></span>Windows エンジン

Windows エンジンは、Windows を実行しているコンピュータのオペレー ティング システムのファイル アクセス制御と競合することなく、開いて いるファイルを CA ARCserve Backup でバックアップできるようにするソ フトウェアです。 Windows エンジンにはユーザ インターフェースがない ため、Windows エンジンのみがインストールされているコンピュータから サーバを管理することはできません。 サーバを管理するには、コンソー ルを使用する必要があります。

# <span id="page-16-0"></span>第 2 章: エージェントのインストール

この章では、Windows コンピュータに Agent for Open Files をインストール して設定する方法について説明します。 指定されたオペレーティング シ ステムの特性と要件(管理者責任を含む)について理解している必要があ ります。

このセクションには、以下のトピックが含まれています。

[インストールの前提条件](#page-16-1) (P. 17) [エージェントのインストール](#page-17-0) (P. 18) [エージェントのアンインストール](#page-18-0) (P. 19)

## <span id="page-16-1"></span>インストールの前提条件

Agent for Open Files をインストールする前に、以下のことを確認してくだ さい。

■ システムがオプションのインストールに必要なソフトウェア要件を満 たしていること。

これらの要件の詳細については、Readme ファイルを参照してください。

- エージェントをインストールするコンピュータ上で、ソフトウェアを インストールするために必要となる管理者権限(または管理者に相当 する権限)を有していること。
- デフォルトのインストール パスを使用しない場合は、すぐ参照できる ように、使用するインストール パスをメモしておきます。

# <span id="page-17-0"></span>エージェントのインストール

Agent for Open Files は、CA ARCserve Backup のシステム コンポーネント、 エージェント、およびオプションの標準的なインストール手順に従ってイ ンストールします。

この手順の詳細については、「実装ガイド」を参照してください。

バックアップするファイルが格納されている各 Windows コンピュータ上 には、Windows エンジンをインストールする必要があります。 ファイル のバックアップおよびリストアを管理するネットワーク上のサーバまた はワークステーションには、Agent for Open Files コンソールをインストー ルする必要があります。

インストールが完了したら、コンピュータを再起動します。

注: CA ARCserve Backup Microsoft Volume Shadow Copy Service は、Agent for Open Files インストール時に自動的にインストールされます。

### <span id="page-17-1"></span>コンソールおよび Windows エンジンのインストール

コンソールと Windows エンジンをインストールするには、CA ARCserve Backup のシステム コンポーネント、エージェント、オプションの標準的 なインストール手順に従います。

この手順の詳細については、「実装ガイド」を参照してください。

## <span id="page-18-0"></span>エージェントのアンインストール

以下の手順を使用して、エージェントをアンインストールします。

Agent for Open Files をアンインストールする方法

- 1. Windows の [コントロール パネル]を開きます。
- 2. [アプリケーションの追加と削除]アイコンをダブルクリックします。 「プログラムの追加と削除]ダイアログ ボックスが開きます。
- 3. [CA ARCserve Backup]を選択します。 [CA ARCserve Backup アプリケーションの削除]ウィンドウが開きま す。
- 4. CA ARCserve Backup Agent for Open Files を選択し、[次へ]をクリック します。

場合によっては、警告メッセージが表示されます。

- 5. [次へ]をクリックします。
- 6. [指定したコンポーネントをご使用のコンピュータから削除してもよ い場合、このチェック ボックスをオンにしてください]チェック ボッ クスを選択し、[削除]をクリックします。

エージェントがアンインストールされます。また、サーバで使用可能 な CA ARCserve Backup コンポーネントのリストが更新されます。

# <span id="page-20-0"></span>第 3 章: エージェントの使用法

以下のセクションでは、コンソール、エージェントの設定手順、エージェ ント ステータスの表示、および詳細な環境設定について説明します。

このセクションには、以下のトピックが含まれています。

[エージェントを使うための準備](#page-20-1) (P. 21) [コンソール](#page-22-0) (P. 23) [エージェントの環境設定](#page-26-0) (P. 27) [詳細な環境設定](#page-43-0) (P. 44) [エージェントのステータス](#page-47-1) (P. 48) ログ ファイル [ビューアへのアクセス](#page-53-0) (P. 54)

### <span id="page-20-1"></span>エージェントを使うための準備

サーバに Windows エンジンをインストールすると、CA ARCserve Backup を 使用して開いているファイルをバックアップできるようになります。 通 常、エージェントは詳細設定を行わなくても十分有効に使用できますが、 問題が発生するのを避けるために以下の基本的な考慮事項を確認してく ださい。

- バックアップの対象となるファイルが、Windows エンジンが稼動して いるサーバに格納されていることを確認します。必ずしもそうとは限 りませんが、通常の場合、これは CA ARCserve Backup が実行されてい るサーバになります。エージェントを複数のサーバ上で実行する場合 は、サーバごとに Windows エンジンを購入してインストールする必要 があります。
- CA ARCserve Backup が別のサーバで稼動していて、ネットワーク共有 を使用して Windows エンジンが稼動するリモート コンピュータ上で バックアップを実行する場合は、Windows エンジンが稼動しているリ モート コンピュータの Agent for Open Files 設定で、リモート サーバ ク ライアントが有効になっていることを確認します。
- バックアップ プログラムが別のサーバで実行され、Windows エンジン が稼動しているリモート コンピュータのバックアップを実行すると きにクライアント エージェントを使用する場合は、対象サーバの Agent for Open Files 設定でクライアント エージェントが有効になって いることを確認する必要があります。
- ファイルグループを設定します。 データベース マネージャや電子 メール システムのように、互いに関連した複数のファイルを 1 つの単 位として管理するようなアプリケーションの場合は、複数のファイル グループの定義が必要になる場合があります。
- VSS 設定を設定します。 Windows Vista およびそれ以降のオペレーティ ング システムでは、グローバル オプション[**VSS** を使用する]が有効 になっているかどうかに関わらず、すべてのバックアップは VSS のみ を使用して開いているファイルをバックアップします。デフォルトで は、Agent for Open Files は、常に VSS を使用してファイルをバックアッ プするようにエージェント マシンのレジストリ キーを更新します。
- 設定にはコンソールを使用します。自分のサーバでエージェントを操 作する場合、コンソールを使用する必要はありませんが、設定やステー タスをモニタリングするには必要です。

詳細情報:

[クライアント] タブ (P.42) [グループの同期化](#page-13-0) (P. 14) [エージェントと](#page-56-1) VSS (P. 57) [エージェントの環境設定](#page-26-0) (P. 27) [詳細な環境設定](#page-43-0) (P. 44)

### <span id="page-22-0"></span>コンソール

コンソールを起動すると、まずメイン ウィンドウが表示されます。 この ダイアログ ボックスでは、選択したコンピュータの CA ARCserve Backup の 制御とモニタリングを行うことができます。

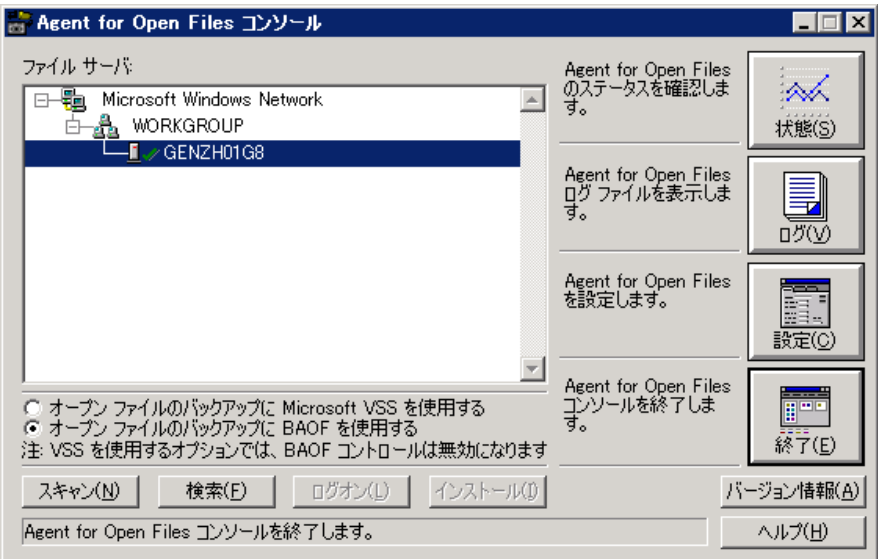

[ファイルサーバ]リストには、ネットワーク上で検出されたアクティ ブな Windows サーバが表示されます。 Windows ネットワークは、展開可 能な個別の階層として表示されます。

コンソールの表示に特定のコンピュータを追加するには、[検索]ボタン をクリックしてコンピュータ名を入力します。 ネットワーク全体を検索 するには、[スキャン]ボタンをクリックします。

以下のアイコンは、各サーバ上でのエージェントの状態を示します。

#### アイコン エージェントのステータス

- エージェントはこのサーバで実行されており、管理者、バックアップ オペレータ、 サーバ オペレータ、またはスーパーバイザの権限でログオンしている場合は設定が 可能です。エージェント ステータスを表示するには、エントリをダブルクリックし ます。
- n I エージェントはこのサーバで実行されていますが、管理者、バックアップ オペレー タ、サーバ オペレータ、スーパーバイザのいずれかとしてログオンしていないので、 サーバのステータスのみを表示できます。サーバにログオンするには、[ログオン] をクリックします。エージェント ステータスを表示するには、エントリをダブルク リックします。

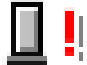

このサーバにログオンしていないので、エージェントが実行されているかどうかコ ンソールで判断できません。

エージェントはこのサーバで実行されていません。 エージェントはサーバ上にイン ストールされているが、ユーザが一時的にエージェントを中断またはアンロードし ている可能性があります。

#### <span id="page-23-0"></span>コンソールのダイアログ

コンソールの各ボタンは、特定のサーバに対して有効です。 [状態]、 [ログ]、[設定]、[ログオン]、または[インストール]の各ボタン を使用する前に、このリストの中からサーバを選択する必要があります。

#### ファイル サーバ

ネットワーク上で検出されたアクティブな Windows サーバが表示さ れます。Windows ネットワークの階層を展開したり、折り畳むことが できます。

#### スキャン(または F5)

ネットワーク上でアクティブなサーバが検出され、[ファイル サー バ]リストが更新されます。

コンソールは、ネットワーク階層の展開されているブランチのみをス キャンし、閉じたブランチはスキャンしません。ブランチを展開する と、コンソールはそのブランチをスキャンして新しく追加されたサー バを更新します。階層の完全スキャンを実行する場合は、対象となる 階層を展開して [スキャン] ボタンをクリックします。

#### 検索

サーバを検索します。[サーバ検索]ダイアログで、検索するネット ワークを選択し、サーバ名を指定します。サーバ名にはワイルドカー ド文字(「\*」および「?」)を含めることができます。 複数のサー バが検索されることがあります。アクセス権がない場合、エージェン トはサーバにログオンするように促します。

– Windows コンピュータの場合、Windows エクスプローラを使用し てログオンする必要があります。

注: ワイルドカード文字を使用する場合、ボリュームが格納されてい るファイル システムでサポートされている文字のみを使用できます。 ワイルドカード文字の動作は、ファイル システムにより決定されます。

#### ログオン

選択したコンピュータにログオンできます。管理者、バックアップ オ ペレータ、サーバ オペレータ、スーパーバイザ、またはコンソール オ ペレータの権限でログオンすると、サーバを設定できます。

注: すでに管理者またはスーパーバイザの権限でサーバにログオンし ている場合は、このボタンは無効になっています。

#### インストール

このオプションは、Windows サーバでは使用できません。

#### オープン ファイルのバックアップに Microsoft VSS を使用する

オープン ファイルは、選択した Windows コンピュータで Microsoft VSS ベースの技術を使用してバックアップされます。このオプションを使 用した場合、 Agent for Open Files のステータス、ログ ファイル、およ びビューを参照すること、または Backup Agent for Open Files の設定を 編集することのいずれかが行えません。

#### オープン ファイルのバックアップに BAOF を使用する

オープン ファイルは Agent for Open Files を使用して、選択した Windows コンピュータにバックアップされます。このオプションを選 択した場合は、「状態]、「ログ]および「設定]ボタンが有効にな ります。

#### 状態

[Agent for Open Files ステータス]ダイアログ ボックスを開いて、選 択したコンピュータで現在エージェントが処理中のファイルおよびグ ループを表示するには、このボタンをクリックします。エージェント がサーバ上で稼動していて、オープン ファイルをバックアップするた めに [Agent for Open Files] オプションが選択されている場合は、サー バをダブルクリックして直接[Agent for Open Files ステータス]ダイア ログ ボックスを開きます。

#### ログ

「ログファイルビューア]ダイアログボックスを表示して、選択し たコンピュータのログ ファイルを表示します。

#### 設定

エージェント設定ウィンドウの[一般]タブを表示し、選択したコン ピュータのエージェントのグローバル設定を行います。

#### 詳細情報:

[サーバのスキャン](#page-46-0) (P. 47) [Agent for Open Files](#page-49-0) ステータス ダイアログ ボックス (P. 50) ログ ファイル [ビューアへのアクセス](#page-53-0) (P. 54) [エージェントの環境設定](#page-26-0) (P. 27)

### <span id="page-26-0"></span>エージェントの環境設定

Agent for Open Files の設定ダイアログ ボックスを使用して、選択したコン ピュータのグローバル設定を設定します。

Agent for Open Files の設定ダイアログ ボックスにアクセスするには以下の手 順に従います。

1. コンソールの「設定]をクリックします。

注: [設定] ボタンは、Agent for Open Files を使用してオープン ファイ ルをバックアップするようサーバを設定した場合にのみ有効になりま す。.

Agent for Open Files の設定ダイアログ ボックスが開きます。

Backup Agent for Open Files コンソールの詳細については、「コンソー ル」を参照してください。

2. 選択したコンピュータのグローバル設定を設定します。

または、以下の手順を使用して、CA ARCserve Backup マネージャから Agent for Open Files の設定ダイアログ ボックスにアクセスできます。

注: この手順は、CA ARCserve Backup マネージャと同じコンピュータに Agent for Open Files コンソールがインストールされている場合にのみ利用 できます。

- 1. [ソース]タブで、左ペインのブラウザからコンピュータを選択しま す。
- 2. [詳細] ペインで、 [Open File Agent の設定] をクリックします。

Agent for Open Files の設定ダイアログ ボックスが表示されます。

以下のセクションでは、[一般]、[ファイル/グループ]、[クライア ント] タブで設定するオプションについて説明します。

### <span id="page-27-0"></span>[一般]タブ

[Backup Agent for Open Files 設定] ダイアログ ボックスの [一般] タブで は、ログ ファイル、タイミング、プレビュー データ ボリュームの空き領 域のデフォルト設定を変更できます。

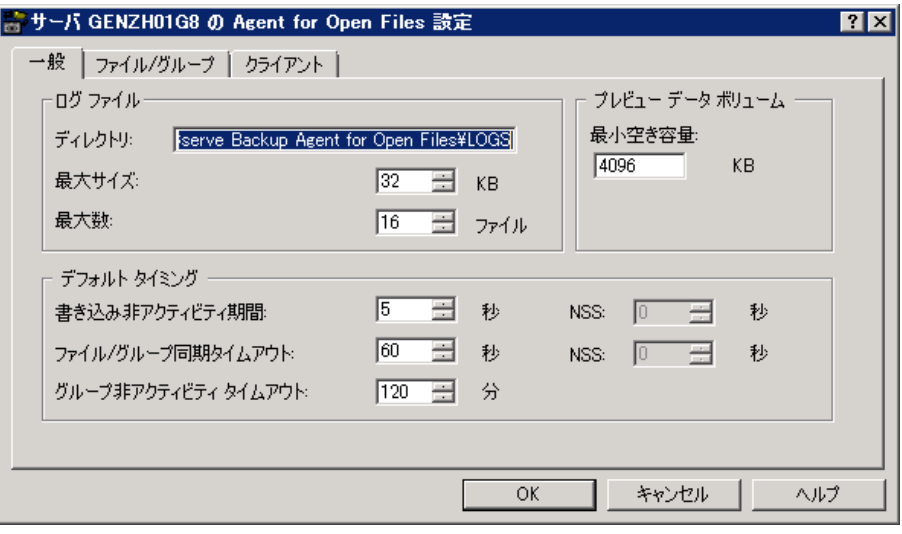

#### ログ ファイルの設定

このエージェントは、サーバ上の処理記録をログ ファイルに保存します。 ログ ファイルはリアルタイムで更新されます。このログ ファイルには、 特定のファイルやエージェントの一般的な動作機能に関する情報が格納 されます。

ログ ファイルのディレクトリ、最大サイズ、および最大数のデフォルト 設定を変更するには、 [ログファイル] グループを使用します。

注: CA ARCserve Backup Agent for Open Files と CA ARCserve Backup を同じ Windows サーバにインストールすると、リアルタイム エージェント イベ ントが CA ARCserve Backup のアクティビティ ログに書き込まれます。

「一般]タブの「ログ ファイル]セクションでは、以下のオプションが 指定できます。

#### ディレクトリ

エージェントがログ ファイルを格納するディレクトリを定義します。 ボリューム名またはドライブ名を含めたフル パスで指定してくださ い。

#### デフォルト

#### **Windows:**

C:¥Program Files¥CA¥ARCserve Backup Agent for Open Files¥LOGS

注: ログのデフォルト パスを変更する場合、(CA ARCserve サーバ管理 オプションまたは Windows コントロール パネルのいずれかを使用し て)CA ARCserve Universal Agent サービスを再起動するか、または CA ARCserve Backup マネージャのメイン ウィンドウを閉じた後、再度開く 必要があります。この操作を実行した場合のみ、セントラル エージェ ント管理によって、変更したログのパスから Open File Agent のログ ファイルが取得されます。

#### 最大サイズ

ログファイルの最大サイズ(KB)を指定します。このサイズに達する と、エージェントは新しいファイルを使用します。

#### 最大数

エージェントが保持できるログ ファイルの最大数を指定します。ログ ファイルの個数がこの値に達すると、最も古いログ ファイルが自動的 に削除され、新しいファイルが作成されます。

#### <span id="page-29-0"></span>デフォルト タイミングの設定

書き込み非アクティビティ期間、ファイル/グループ同期のタイムアウト、 およびグループの非アクティビティ期間によるタイムアウトのデフォル ト設定を変更するには、[一般]タブの[デフォルト タイミング]を使 用します。 エージェントは、そのエージェントに属する選択されたサー バ上のすべてのオープン ファイルに対してこれらの値を使用します。 [ファイル/グループ] タブで、いずれかのファイルにデフォルト以外の 値を指定した場合、それらのファイルにはこれらの設定が使用されません。

[一般] タブの [デフォルト タイミング] セクションでは、以下のオプ ションが指定できます。

#### 書き込み非アクティビティ期間

ここで設定した期間(秒)、非アクティブになっているファイルは、 バックアップできるファイルと見なされます。グループの場合、エー ジェントは同期化の前にグループ内のファイルすべてに[書き込み非 アクティビティ期間]を適用します。 エージェントは、[ファイル/ グループ同期タイムアウト]の値に達するまで、各ファイルまたはグ ループに対し指定した「書き込み非アクティビティ期間]の秒数が経 過するのを待機し続けます。 設定ダイアログ ボックスの[ファイル/ グループ]タブで変更しない限り、この値はデフォルト値として使用 され、すべてのファイルに適用されます。

#### デフォルトの書き込み非アクティビティ期間(NSS ボリュームのみ)

バックアップ クライアントがファイルにアクセスするための NSS ス ナップショット ボリュームを作成しても問題がないかどうかを判断 するために、エージェントが待機する期間(秒単位)。 エージェント は、NSS 同期タイムアウトの値を超過するまで指定された時間内には 書き込み処理が行われないようにします。

#### ファイル/グループ同期タイムアウト

ファイルまたはファイル グループが、[書き込み非アクティビティ期 間]で定義された期間非アクティブであるかどうかの判断を、エージェ ントが試行し続ける期間(秒)です。 安全な時間を検出する前にタイ ムアウトになると、バックアップ クライアントからのオープン リクエ ストは拒否されます。

#### デフォルトの NSS Sync タイムアウト(NSS ボリュームのみ)

NSS スナップショット ボリュームを正常に作成できる時間の検出を停 止する前に、エージェントが待機する期間(秒単位)。 安全な時間が 検出されないままタイムアウトになると、NSS スナップショット ボ リュームは作成されません。この場合、バックアップ クライアントは バックアップに失敗するか、元のボリュームからファイルにアクセス できますが、開いているファイルにはアクセスされません。

#### グループ非アクティビティ タイムアウト

バックアップ クライアントでグループ内のすべてのファイルが処理 されておらず、現在開かれているファイルがない場合、開いているグ ループを閉じるためにエージェントが待機する期間です。

タイムアウトが発生すると、このイベントがログに記録され、グルー プが自動的に閉じてプレビュー データも破棄されます。この値は、ク ライアントがバックアップを完了するのに通常必要な時間よりも大き い値に設定してください。デフォルト値は、設定ダイアログ ボックス の[ファイル/グループ]タブで追加される新しいグループすべてに適 用されます。

たとえば、あるグループに 5 つのファイルがあり、[グループ非アク ティビティタイムアウト7が2時間に設定されているとします。この とき、バックアップ クライアントが 4 つ目のファイルのバックアップ を終了した後、2 時間経過しても 5 つ目のファイルを開くことができ ない場合には、タイムアウトが発生します。 タイムアウトには、以下 の例のように、さまざまな原因が考えられます。

- ファイルが異なるボリュームにある場合。
- ドライブからメディアが取り出された場合。
- バックアップが中止された場合。

### プレビュー データ ボリューム

[最小空き容量]には、エージェントが機能するために、選択したコン ピュータのプレビュー データ ボリューム上で最小限必要な空き領域を指 定します。

[一般] タブの [サーバ SYS ボリューム] セクションでは、以下のオプショ ンが指定できます。

#### 最小空き領域

エージェントでは、プレビュー ファイル データ (バックアップ中の ファイルに対してアプリケーションにより変更が追加されたときに、 バックアップ クライアントが変更前後の整合性をとるために記録す る変更前のデータ)を作成するために一定の空き領域が必要です。

- 十分な空き領域がないと、バックアップクライアントで新しい ファイルを開くことができなくなり、実行中のクライアント操作 においてはその時点で操作が停止されます。
- その後、再び充分な空き領域が確保されると、処理が自動的に再 開されます。

詳細情報:

プレビュー データ [ボリュームの変更](#page-47-0) (P. 48)

### <span id="page-32-0"></span>[ファイル/グループ]タブ

[ファイル/グループ] タブでは、デフォルト以外のタイミング値をファ イルおよびグループに対して設定できます。

グループの詳細については、「グループの同期化」を参照してください。

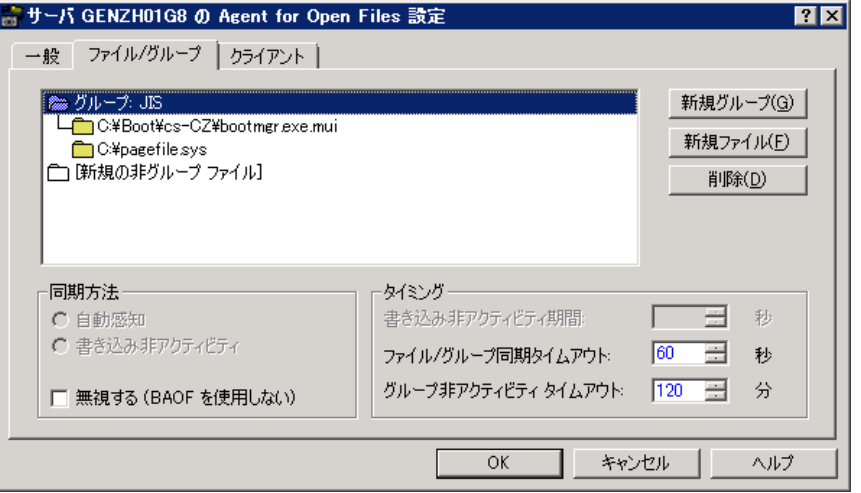

ファイル リストには、デフォルト以外の設定の対象として選択したファ イルおよびグループが表示されます。 ファイルがデフォルトとは異なる 方法で処理されている場合、ファイルの設定が表示されます。 ファイル が表示されていない場合、エージェントはファイルをデフォルトの設定を 用いて処理します。

このリストでは各ファイルは、単一のファイル名またはディレクトリ名で 指定されます。または 1 つのディレクトリ内の複数のファイルをワイルド カード定義で指定することもできます。 項目の表示順序は、処理の適合 性をチェックする順序を決定するため重要です。特に、ワイルドカードを 使用している場合には注意が必要です。

注: ワイルドカード文字を使用する場合、ボリュームが格納されている ファイル システムでサポートされている文字のみを使用できます。 ワイ ルドカード文字の動作は、ファイル システムにより決定されます。

グループまたはファイルの設定を変更するには、グループまたはファイル をダブルクリックします。

[新規の非グループファイル]アイコンは、新規ファイルの追加を可能 にする特別なエントリです。 このアイコンを選択して [新規ファイル] ボタンをクリックすると、グループに属さないファイルを追加できます。 Agent for Open Files の設定ウィンドウの「ファイル/グループ]タブでの上 記以外の設定(「新規グループ]を除く)は、すべてこのファイルリス トで現在選択されているファイルまたはグループに適用されます。

注: ルート ボリュームにあるすべてのファイルを Agent for Open Files 設定 に追加する場合は、次の例のようにワイルドカードを使用する必要があり ます。例: C:¥\*\*。 ボリューム ラベルのみの指定はサポートされていま せん。

#### 詳細情報:

デフォルト [タイミングの設定](#page-29-0) (P. 30)

新規グループの追加

グループは、たとえばデータベースを使用している場合など、1 つのトラ ンザクションが複数のファイルに影響する場合に便利です。

#### グループ、ファイルまたはディレクトリを追加する方法

■ エージェントの設定に新しいグループを追加するには、[新規グルー プ]ボタンをクリックします。

一意のグループ名を指定する必要があります。

- 既存のグループにファイルまたはディレクトリを追加するには、 「ファイル]リストのグループを選択して「新規ファイル]ボタンを クリックします。
- グループに属さないファイルまたはディレクトリを新規追加するには、 「ファイル]リストの「新規の非グループファイル]アイコンを選択 し、[新規ファイル]ボタンをクリックします。

#### 新規ファイルの追加

[新規ファイル/新規ディレクトリ]ダイアログには、以下のフィールド があります。

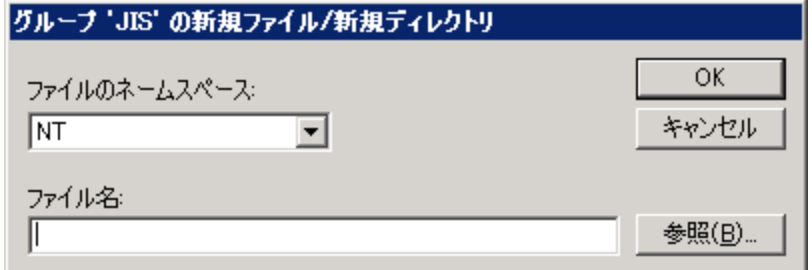

#### ファイルのネームスペース

[ファイルのネーム スペース]リストで新規ファイルや新規ディレク トリのネームスペースを定義します。通常、ファイル サーバでは、別々 のクライアント オペレーティング システムに対応する多数の異なる ファイル システムをサポートできます。個々のファイルのネーミング システムはネームスペースと呼ばれ、ファイルの名前付けやワイルド カード記号などに関する規則がすべて盛り込まれています。

#### ファイル名

追加するファイルまたはディレクトリのフル パスを指定します。

DOS ネームスペースでは、ワイルドカード(「?」や「\*」)を使用し て、ディレクトリ内のファイルの一部または全部を含めることもでき ます。

#### 例: パス

#### **Windows:**

C:¥ACCOUNTS¥2002¥DATA.DBS C:¥ACCOUNTS¥2002¥DATA.\* C:¥ACCOUNTS¥2002¥\*

#### **Macintosh**

SYS:folder1:folder2:filename

Macintosh のネームスペースでファイル名を指定する場合は、コロン (:)をパスのセパレータとして使用し、円記号(¥)やスラッシュ(/) を使用しないよう注意してください。

注:Macintosh ネーム スペースではワイルドカードは使用できません。

#### 参照

[ファイル/ディレクトリの追加]ダイアログ ボックスを使用して ファイルとディレクトリを検索できます。

#### 詳細情報:

[ファイルとディレクトリの追加](#page-36-0) (P. 37)

### ファイルまたはグループの削除

[削除]をクリックして、[ファイル/グループ]タブで選択したファイ ルまたはグループを削除します。 削除の確認を要求されます。
#### ファイルとディレクトリの追加

[ファイル/ディレクトリの追加] ダイアログ ボックスでは、コンピュー タのボリュームを参照して、ファイルやディレクトリを追加または削除で きます。

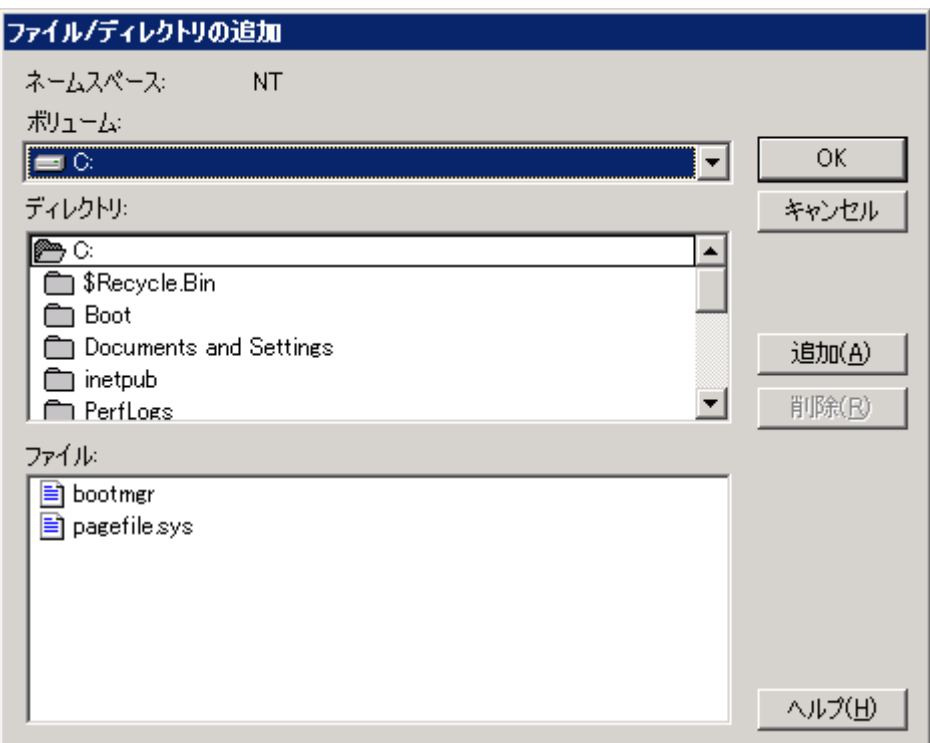

[ファイルとディレクトリの追加]ダイアログには、以下のフィールドが あります。

#### ボリューム

選択したサーバで使用可能なボリュームまたはドライブを表示します。 ボリュームまたはドライブの名前を選択すると、[ディレクトリ]リ ストと[ファイル]リストの表示が更新されます。

#### ディレクトリ

[ボリューム]リストで現在選択されているボリュームまたはドライ ブのディレクトリ ツリーが表示されます。ディレクトリ名をダブルク リックするとサブツリーが展開され、ディレクトリ内のファイルが [ファイル]リストに表示されます。黄色のフォルダ アイコンは、追 加済みのディレクトリを示します。

#### ファイル

[ディレクトリ]リストで現在選択されているディレクトリのファイ ルが表示されます。 ファイル名をダブルクリックするか、「追加]ボ タンをクリックすると、現在選択しているグループに対して、または グループに属さない単独の項目としてファイルを追加できます。黄色 のファイル アイコンは、追加済みのファイルを示します。

#### 追加

選択した項目を現在のグループに追加するか、またはグループに属さ ない項目として追加します。 1 度に複数のファイルまたはディレクト リを追加することも可能です。追加するファイルまたはディレクトリ をすべて選択し、[追加]ボタンをクリックします。 複数のファイル を選択するには、カーソルをドラッグしてまとめて選択するか、Ctrl キーを押しながらファイル名を 1 つずつクリックします。

注: フォルダを追加する際、サブディレクトリは自動的には含まれな い点に注意してください。

#### 削除

選択した項目を現在のグループから削除するか、またはグループに属 さない項目として削除します。以前に追加したファイルを削除するに は、名前をダブルクリックするか、[削除]ボタンをクリックします。

[同期方法]オプション

「ファイル/グループ]タブから、「同期方法]オプションにアクセスで きます。 このオプションを使用して、開いているファイルをバックアッ プ クライアントでバックアップする準備が整っていることを検出する方 法を指定します。

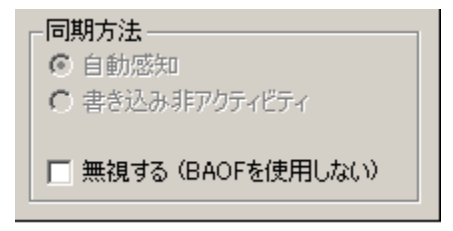

[同期方法]セクションには、以下のオプションがあります。

#### 書き込み非アクティビティ

ファイルが安全にバックアップできる状態かどうかをチェックするた めの方式として、「書き込み非アクティビティ」を選択します。[書 き込み非アクティビティ期間]で指定した期間を経過しても書き込み 処理が行われない場合、エージェントはファイルが安全にバックアッ プできる状態であると見なします。

上記の期間を経過しても書き込み処理が行われない場合、エージェン トは、[ファイル/グループ同期タイムアウト]の値に達するまで、[書 き込み非アクティビティ期間]で指定した安全にバックアップできる までの期間を再度待機します。

詳細については、[「グループの同期化](#page-13-0) (P.14)」を参照してください。

注: Windows ベースのコンピュータでは、この同期方式のみが使用で きます。

#### 無視する(BAOF を使用しない)

エージェントが存在しない場合と同様にファイルまたはグループを処 理します。

- ファイル(単一のファイルまたはグループ内のファイル)にこの オプションが設定されていると、エージェントは、バックアップ ク ライアントがバックアップを実行しようとしているときに対象 ファイルが開かれていても、同期を実行しません。
- このオプションをグループに対して設定すると、グループ内の ファイル同期が試行されますが、グループ定義がない場合と同様 に実行されます。 つまり、グループに含まれるファイルの1つが 同期できない場合でも、残りのファイルはバックアップできます。

たとえば、以下のファイルで構成されているグループを考えてみます。

C:¥CA ARCserve SRM¥Database¥index1.dat C:¥CA ARCserve SRM¥Database¥index2.dat C:¥CA ARCserve SRM¥Database¥data.dat

「無視する(BAOF を使用しない)]オプションがこのグループに対し て設定されていて、index2.dat が同期できない場合でも、index1.dat と data.dat はバックアップされます(エージェントがこれらのファイル を同期できたと仮定します)。

詳細情報:

[ファイルの同期化](#page-12-0) (P. 13)

### [タイミング]オプション

「タイミング]オプションを使用すると、個々のファイルまたはグループ に対してデフォルト以外のタイムアウト値を設定できます。

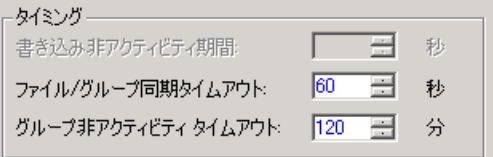

注:[タイミング]フィールドの値をデフォルト値にリセットする場合は、 その設定をダブルクリックするか、または Ctrl + D キーを押します。

[タイミング] セクションには、以下のオプションがあります。

#### 書き込み非アクティビティ期間

オープンしているファイルが、ここで設定した期間(秒数)非アクティ ブになっている場合、バックアップできるファイルと見なされます。

- グループの場合、エージェントは同期化の前にグループ内のファ イルすべてに[書き込み非アクティビティ期間]を適用します。
- エージェントは、[ファイル/グループ同期タイムアウト]の値に 達するまで、各ファイルまたはグループに対し指定した「書き込 み非アクティビティ期間]の秒数が経過するのを待機し続けます。

注:「書き込み非アクティビティ期間]は、自動感知方式または書き 込み非アクティビティ方式を選択した場合にのみ適用されます。

たとえば、「書き込み非アクティビティ期間]が5秒に設定されてい る場合、ファイルに書き込みが行われない状態が 5 秒間続いた時点で、 エージェントはクライアントに対しファイルのバックアップを許可し ます。

ファイル/グループ同期タイムアウト

[書き込み非アクティビティ期間]で定義された期間に基づいて、ファ イルまたはファイル グループが非アクティブであるかどうかの判断 をエージェントが試行し続ける期間(秒)です。

- この期間が経過すると、エージェントは、バックアップ クライア ントがファイルまたはグループに安全にアクセスできるタイミン グの検出処理を中止します。
- タイムアウトになると、バックアップ クライアントからのオープ ン リクエストは拒否されます。

注:このフィールド名は、設定によって変わります。「ファイル]リ ストでファイルを選択すると「ファイル同期タイムアウト]になり、 グループを選択すると「グループ同期タイムアウト]になります。

たとえば、[ファイル/グループ同期タイムアウト]の値を 60 秒に設 定すると、[書き込み非アクティビティ]で指定した期間が特定のファ イルで検出されるまで、エージェントは 60 秒間待機します。 この時 間内に[書き込み非アクティビティ期間]が検出されない場合、ファ イルまたはグループのリクエストが拒否されます。

#### グループ非アクティビティ タイムアウト

バックアップ クライアントが、ここで指定した期間(秒数)ほかのファ イルをバックアップできない場合、バックアップ処理が中止されます。 この期間が経過すると、グループは閉じられ、そのグループのバック アップは中止されます。タイムアウトはログに記録され、プレビュー データは破棄されます。

この値は、クライアントがバックアップを完了するのに通常必要な時 間よりも大きい値に設定してください。デフォルトのタイムアウトは、 設定ダイアログボックスの「ファイル/グループ]タブを使用して追 加したすべての新規グループに適用されます。ただし、[ファイル/ グループ]タブでデフォルト値以外の[グループ非アクティビティ タ イムアウト]を指定したグループは除きます。

## <span id="page-41-0"></span>[クライアント]タブ

設定ダイアログ ボックスの「クライアント]タブでは、選択したコン ピュータ上のバックアップ クライアントの有効化、無効化、および環境 設定を行うことができます。

注: CA Client Agent for ARCserve Backup を有効化/無効化する場合は、必ず CA Client Agent for ARCserve Helper サービスも有効化/無効化する必要があ ります。

リモート サーバの設定の詳細については、「詳細な環境設定」を参照し てください。

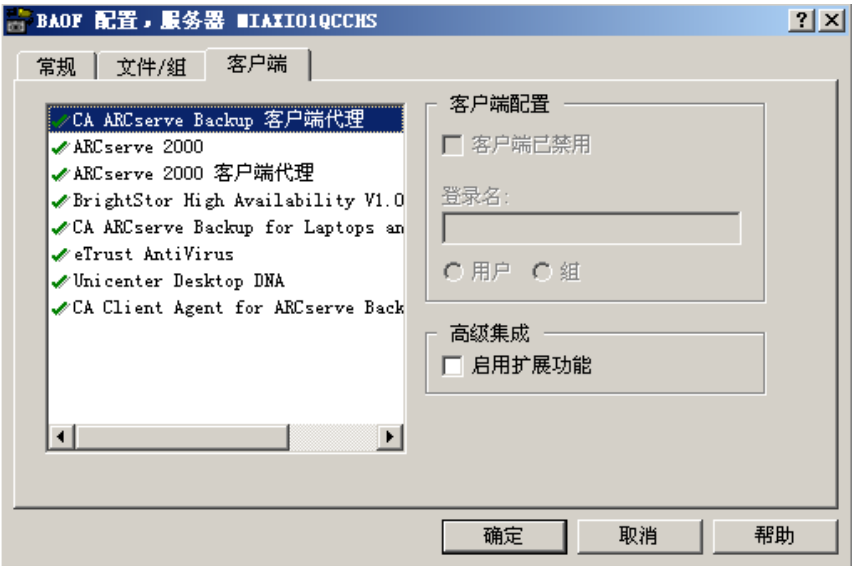

[クライアント] タブで使用できるオプションは以下のとおりです。

#### クライアント

エージェントでサポートされているすべてのバックアップ クライア ントが表示されます。クライアントが有効な場合、緑のチェックマー クが隣りに表示されます。

#### クライアントを無効にする

選択されたバックアップクライアントを無効にします。クライアント が無効の場合、開いているファイルに対するクライアントからのアク セスは拒否されます。

このフィールドは、現在無効に設定されています。この動作はバック アップ サーバによって制御されます。

#### ログイン名

選択されたログイン ベースのクライアントと関連付けられる名前を 指定します。 エージェントは、ワークステーションベースのバック アップ クライアントとリモート サーバベースのクライアントを特定 のログイン名と関連付けて認識します。 このフィールドは、現在無効 に設定されています。

注: クライアントでログイン名が必要ない場合は、そのクライアント に対してこのフィールドを無効にする必要があります。

重要: このログイン名は、クライアントがバックアップを行うときの ために常に予約されている必要があります。同じ名前でその他のファ イル処理を実行すると、不要な処理をエージェントが実行する原因に なり、正常に機能しなくなる場合があります。ログイン名として推測 しやすい「Admin」や「Administrator」などの名前を付けることは避け てください。

ユーザおよびグループ(Windows のみ)

ログイン名がユーザであるか、またはグループに属するかどうかを決 定します。

- [ユーザ]を選択した場合、現在選択されているログイン ベース のクライアントは、「ログイン名]フィールドで指定したユーザ からファイル処理がリクエストされた場合にのみ認識されます。
- [グループ]を選択した場合、現在選択されているログイン ベー スのクライアントは、[ログイン名]フィールドで指定したグルー プに属するユーザからファイル処理がリクエストされた場合に認 識されます。

#### 統合の有効化

CA ARCserve Backup イベント システムにログ情報とアラートを送りま す。 この処理は、CA ARCserve Backup をバックアップ クライアントと して使用しており、クライアント リストでそれ以外の項目の統合機能 を有効にしていない場合(リモート クライアントは除く)にのみ実行 できます。ほかのクライアントが選択されているときにこのオプショ ンを選択すると、ほかのクライアントを無効にするかどうかを確認す るダイアログ ボックスが表示されます。

注: CA ARCserve Backup サーバとエージェントの両方が同じコン ピュータにインストールされている場合、エージェントはローカルの CA ARCserve Backup サーバにのみ情報を送信することができます。

## <span id="page-43-0"></span>詳細な環境設定

以下のセクションでは、詳細な設定の変更方法について説明します。 通 常は、バックアップ プログラムの使用方法を変更する必要はありません。 ただし以下のような場合には、環境設定の変更が必要となる場合がありま す。

## リモート バックアップ プログラムの場合のログオン名の設定

ワークステーションまたはほかのサーバから目的のサーバにログオンす るバックアップ ソフトウェアでは、ログオン名の設定が必要な場合があ ります。 プッシュ エージェントなどのリモート エージェントを使用する バックアップ アプリケーションは、この中には含まれません。 ご使用の バックアップ アプリケーションがこの種類でない場合は、対応するクラ イアント エントリを無効にしておきます。

#### 例: ログオン名の設定

CA ARCserve Backup を使用してログオン名を設定する方法

- 1. バックアップ マネージャを開いて[ソース]タブを選択します。
- 2. ログオン名を設定する対象のサーバを右クリックし、コンテキスト メ ニューから「セキュリティ]を選択します。
- 3. ログオン名とパスワードを入力します。
	- クライアントのワークステーションで設定した名前とログオン名 が同一である場合、問題なくログオンできます。
	- クライアント ワークステーションで設定した名前と異なる場合、 ログオン情報を更新します。

詳細情報:

[\[クライアント\]タブ](#page-41-0) (P.42)

## 再試行のメカニズム

何度かオープン リクエストを繰り返すことで、開かれているファイルへ のアクセス取得を試みるバックアップ プログラムもありますが、その成 功率は高くありません。 この使用中のファイルのバックアップ方法は部 分的にのみ成功します。その点、エージェントは使用中のファイルに無条 件にアクセスできるため、このようなメカニズムは必要ありません。 し たがって、現在使用中のバックアップ ソフトウェアにこのような再試行 メカニズムがある場合、その機能を無効にします。

たとえば、CA ARCserve Backup を使用する場合、[グローバル オプション] ダイアログ ボックスの「再試行]タブにある「すぐに再試行する]オプ ションと「ジョブの後に再試行する]オプションは無効にします。

注: エージェントでは、eTrust® のリアルタイム スキャン エンジンに、オー プン ファイルへのアクセスを許可していません。 これは、ウイルスに感 染したファイルが、あたかも感染していないかのように見せかけてその ファイルのバージョンをスキャン エンジンに報告し、ウイルスが自分自 身を隠す可能性を防止するためです。

### ファイル書き込みのキャッシュ

アプリケーション プログラムの一部には、稼働中のワークステーション でファイル書き込みをキャッシュする機能があります。 したがって、そ のような機能を持つサーバでは、バックアップ プログラムによるファイ ル表示が最新ではないことがあります。 そのため、データの整合性問題 が発生する可能性があります。これは、エージェントが原因で発生する 問題ではありませんが、エージェントを使用した結果として発生すること があります。というのも、使用中のファイルをバックアップできるように なるためです。

可能であれば、書き込みがキャッシュされないように、アプリケーション を設定するのが最適です。

#### 例: 書き込みキャッシュの防止

Microsoft Access の場合、データベースには排他属性が設定されていないこ とを確認します。

## 名前変更または削除したファイル

クライアントでバックアップ中のファイルをアプリケーションで名前変 更したり削除したりしようとすると、エージェントが名前変更リクエスト または削除リクエストをそのファイルの[ファイル同期タイムアウト]時 間まで遅延させます。 タイムアウトになったときに、ファイルのバック アップが完了していない場合には、アプリケーションの要求はサーバのオ ペレーティング システムに転送され、「ファイル使用中」エラーで要求 が却下されます。

アクティブなエージェント グループに属するファイルも、名前変更した り削除したりすると、ログ ファイルに警告メッセージが記録されること があります。

頻繁に名前変更または削除されるファイルは、テキストやスプレッドシー トなどの比較的サイズが小さいファイルのため、タイムアウトになる前に バックアップが完了します。

## <span id="page-46-0"></span>サーバのスキャン

初めてコンソールを起動したときには、ファイル サーバのリストには ローカル マシンのみが表示されます。2 回目以降は、前回のスキャンで検 出されたすべてのサーバが表示されます。 これらのサーバを表示させる には、下位の階層が折りたたまれているネットワーク階層がある場合、こ れを展開する必要があります。

- ファイル サーバのリストで、展開されていないネットワーク階層 (Microsoft Windows Network、ワークグループ名、ドメイン名など) を展開すると、その階層内ですでに認識されているサーバがすべて表 示されます。
- また、階層内に認識されているサーバがない場合は、階層が展開され るとただちにスキャンが行われます。
- エージェントが実行されていない状態を示しているサーバの名前をダ ブルクリックすると、そのサーバの再スキャンが行われ、必要に応じ てステータスが更新されます。

ネットワーク階層で展開されているすべてのコンポーネントに対して強 制的に再スキャンを行なうには、[スキャン]ボタンをクリックします。

スキャンの結果、200 件を超える数のサーバが検出されると、検出された サーバの個数が 200 に達した時点でスキャンが中止され、最近使用したリ ストには検出されたサーバのみが報告されます。 次に、必要なサーバを 検索するには[検索]ボタンを使用するよう指示するメッセージが表示さ れます。

#### 詳細情報:

[コンソール](#page-22-0) (P. 23)

## <span id="page-47-0"></span>プレビュー データ ボリュームの変更

プレビュー データが保存されているボリュームが小さすぎる場合など、 エージェントにより生成されたプレビュー データを、別のディスク ボ リュームに移動する必要がある場合があります。 Windows 上のデフォル トのプレビュー データ ボリュームは、エージェントがインストールされ ているボリュームです。

#### プレビュー データ ボリュームを変更する方法

1. 以下の Windows 用コマンドを入力して、バックアップ セッションが実 行中でないことを確認します。

NET STOP OPENFILEAGENT

エージェントが閉じます。

2. テキスト エディタを使用して、エージェントの環境設定ファイル OFANT.CFG を開きます。

デフォルトでは、以下のディレクトリにエージェントが配置されます。

C:¥Program Files¥CA¥ARCserve Backup Agent for Open Files

3. 「[General]」から始まるセクションに新しい行を追加します。この セクションが存在しない場合は、作成できます。

[General] PreviewDataVolume = x

注: x に、目的のボリュームの識別子を指定します。

- 4. 変更をファイルに保存します。
- 5. 以下の Windows 用コマンドを使用して、エージェントを再起動します。 NET START OPENFILEAGENT

プレビュー データ ボリュームが変更されます。

## エージェントのステータス

このセクションでは、Agent for Open Files の[ステータス]ダイアログ ボッ クスを使用して Windows サーバのエージェントを確認する方法について 説明します。

## Windows サーバでのエージェントのステータスの表示

Agent for Open Files の [ステータス]ボタンは、サーバ上のオープンファ イルをバックアップするように Agent for Open Files を設定した場合にの み有効になります。このボタンは、Microsoft VSS を使用してオープン ファ イルをバックアップするように Agent for Open Files を設定した場合は無 効になります。

Windows サーバの上の Agent for Open Files ステータスを表示する方法

- 1. バックアップ マネージャを開きます。
- 2. [ソース]タブでコンピュータを選択します。
- 3. Windows エンジンがインストールされているコンピュータを右クリッ クし、コンテキスト メニューから[Agent for Open Files ステータスの 表示]を選択します。

[サーバ (実際の名前)の Agent for Open Files ステータス]ダイアロ グ ボックスが表示されます。

このオプションは、 [バックアップ マネージャ]の[追加情報]ペイ ンからも選択できます。

注: Agent for Open Files コンソールおよび CA ARCserve Backup マネー ジャが同じコンピュータにインストールされている場合のみ、このオ プションが有効になります。

コンソールから[サーバ(実際の名前)の Agent for Open Files ステータス] ダイアログ ボックスにアクセスするには、[ファイル サーバ]リストか らサーバを選択し、[状態]をクリックします。

Agent for Open Files ステータス ダイアログ ボックス

[Agent for Open Files ステータス]ダイアログ ボックスには、選択された コンピュータ上でエージェントが現在処理しているファイルとグループ が表示されます。

- このリストには、エージェントによって現在開かれているか、または 開かれるまで待機状態にあるファイルが表示されます。
- このリストには、現在開いているか、または開かれるまで待機状態に あるファイルが存在するグループが表示されます。

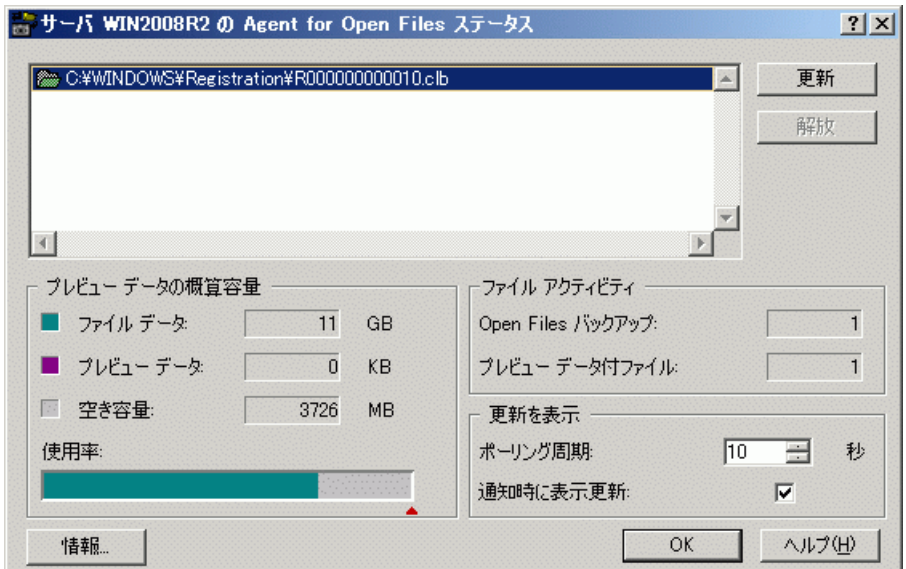

以下の表に、個々のファイル名またはグループ名の横に表示されるアイコ ンを示します。このアイコンは、ファイルまたはグループのステータスを 表します。

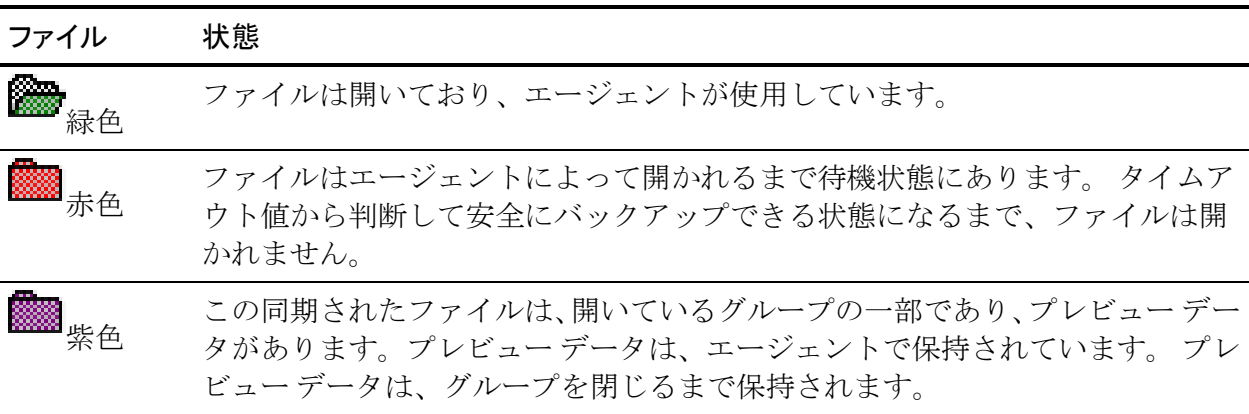

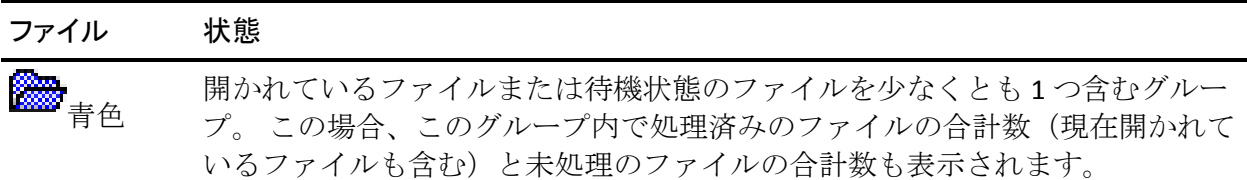

注: エージェントが無効になると、[Agent for Open Files ステータス]ダ イアログ ボックスにアラートが表示されます。 たとえば、サーバのプレ ビュー データ ボリュームの空き領域の不足やライセンス違反などが発生 すると、エージェントが動作できません。 エラー状態が解消されると、 アラートは画面から消去されます。

このダイアログ ボックスで使用できるオプションは以下のとおりです。

更新

[Agent for Open Files ステータス]ダイアログ ボックスの情報が更新 されます。

リリース

ファイルの同期リクエストをキャンセルします。または、[Agent for Open Files ステータス]ダイアログでエントリを選択した後に、開かれ ているグループを閉じます。この操作は、バックアップ クライアント はすでにファイルまたはグループを処理していない状態であると考え られる場合にのみ行うようにします。

注: [リリース]オプションは、管理者権限がある場合にのみ使用で きます。

#### プレビュー データ ボリュームの容量

[プレビュー データの概算容量]ダイアログ ボックスのフィールドにつ いて以下に説明します。

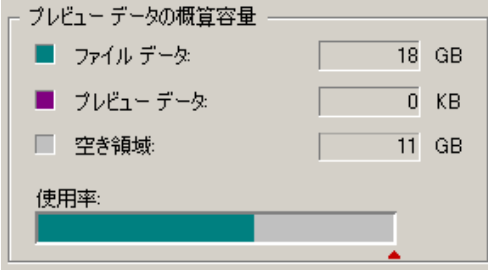

ファイル データ

選択したコンピュータのプレビュー データ ボリューム上で使用され ているディスク容量が表示されます。ただし、エージェントによって 使用される一時ファイル データは含まれません。[使用率]に緑色で 表示されます。

プレビュー データ

選択したサーバのプレビュー データ ボリューム上で、エージェントが 現在保持している一時ファイル データの量が表示されます。ファイル が開かれているときにクライアントがバックアップを行えるようにす るため、エージェントはアプリケーションによって変更されるファイ ルの一時的なコピーを作成します。[使用率]に紫色で表示されます。

#### 空き容量

選択したコンピュータのプレビュー データ ボリューム上での空き領 域が表示されます。 [使用率]に灰色で表示されます。

#### 使用率

選択したコンピュータの現在の容量使用率がグラフィック表示されま す。 赤い三角は、[最小空きディスク容量]の現在の設定値を表しま す。空き領域がこれを下回ると、エージェントは処理を中断します。こ のしきい値は、Agent for Open Files 設定ウィンドウの「一般]タブで設 定します。 サーバのプレビュー データ ボリュームのうち、[ファイ ルデータ]は緑色、[プレビューデータ]は紫色、[空き領域]は灰 色で示されます。

## ファイル アクティビティ

[Agent for Open Files ステータス] ダイアログ ボックスの [ファイルアク ティビティ]には、エージェントによって使用されているファイルに関す る情報がリアルタイムに表示されます。

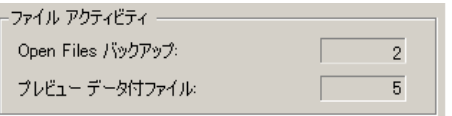

[ファイルアクティビティ]には、以下のフィールドがあります。

#### Open Files バックアップ

エージェントが現在バックアップしているオープン ファイルの数を 表示します。

#### プレビュー データ付ファイル

エージェントの制御下にあり、現在アプリケーションが使用している ファイルの数が表示されます。ファイルによっては、エージェントが 保持する一時的なプレビュー データが存在する場合があります。

#### 更新を表示

[Agent for Open Files ステータス]ダイアログ ボックスの [更新を表示] セクションを使用すると、エージェントの通知オプションを設定できます。

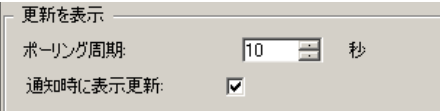

ここでは、以下のフィールドを使用できます。

#### ポーリング周期

ステータス表示が更新される周期(秒単位)を表します。この設定は、 次回コンソールが実行されるまで有効です。

#### 通知時に表示更新

エージェントのステータスが変更されるたびに表示を更新します。 [ポーリング周期]の設定とは無関係です。

## ログ ファイル ビューアへのアクセス

バックアップ マネージャから Agent for Open Files ログ ファイル ビューア にアクセスできます。

Agent for Open Files ログ ファイル ビューアにアクセスするには

- 1. [ソース]タブの左ペインのブラウザからコンピュータを選択します。
- 2. Windows エンジンがインストールされているコンピュータを右クリッ クし、コンテキスト メニューから[Agent for Open Files ログ ファイル の表示]を選択します。

選択されたコンピュータ上のエージェント ログ ファイルが表示され ます。

このオプションは、「バックアップ マネージャ]の「追加情報]ペイ ンからも選択できます。 このオプションを使用できるのは、Agent for Open Files コンソールと CA ARCserve Backup マネージャが同じコン ピュータにインストールされている場合のみです。

コンソールから[サーバ(実際の名前)の Agent for Open Files ログ ファイ ル ビューア]にアクセスするには、[ファイル サーバ]リストからサー バを選択し、[ログの表示]をクリックします。

注: 「ログの表示]ボタンは、オープン ファイルをバックアップするよう Agent for Open Files を設定した場合にのみ有効になります。

## ログ ファイル ビューア

Agent for Open Files ログ ファイル ビューアには、ログ ファイルの情報が表 示されます。デフォルトでは、最新のログ ファイルが選択されます。[ロ グファイル]フィールドには、現在表示されているログファイルの完全 パスが表示されます。

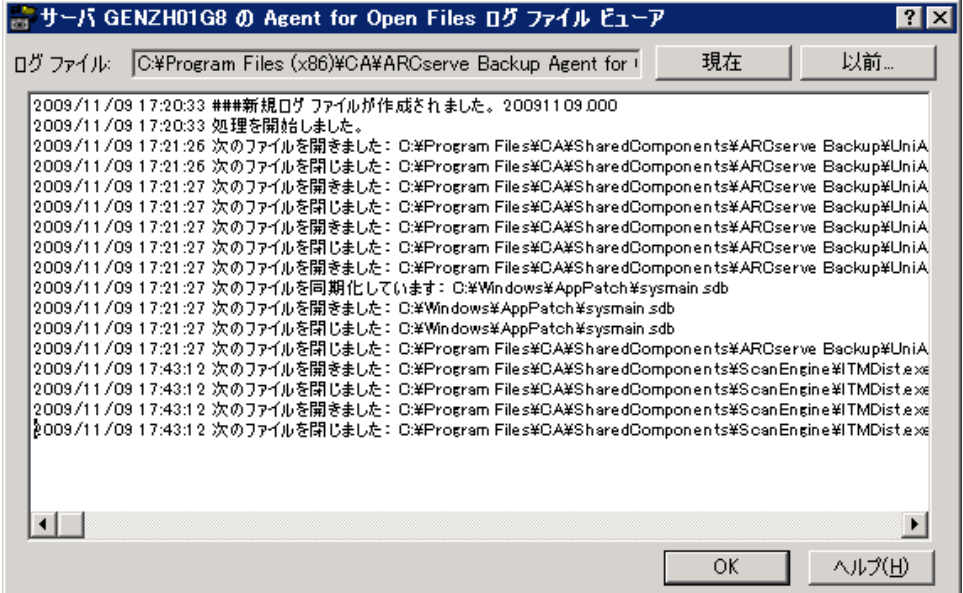

各ログファイルには、日付と時間が表示されます。 画面内は自由にスク ロールでき、 リストから複数ファイルを選択してクリップボードやテキ スト エディタにコピーすることもできます。

注: データは yyyy/mm/dd のフォーマットで表示されます。

ログ内の各項目は、1 つのファイルまたはファイル グループに対してエー ジェントが行った処理内容を表します。

Windows サーバ上で現在アクティブなログ ファイルを表示している場合、 ログ ファイルの終わりまでスクロールすると、エージェントのイベント をリアルタイムに確認できます。 サーバにより新しい項目が生成される と、自動的に画面に表示されます。

注: Agent for Open Files と CA ARCserve Backup を同じ Windows サーバにイ ンストールすると、リアルタイムのエージェント イベントが CA ARCserve Backup のアクティビティ ログに書き込まれます。

# 第 4 章: 推奨事項

この章では、エージェントと Microsoft のボリューム シャドウ コピー サー ビス(VSS)を使用して、開かれているファイルを最も効果的にバックアッ プする方法について説明します。 VSS の機能と Agent for Open Files を比較 して、さまざまなバックアップ ジョブでのそれらの推奨される使用法に ついて説明します。

このセクションには、以下のトピックが含まれています。

[エージェントと](#page-56-0) VSS (P. 57) Agent for Open Files [を使用して開かれているファイルを処理する場合](#page-57-0) (P. 58) [大容量のボリュームにある少量のデータのバックアップ](#page-57-1) (P. 58)

## <span id="page-56-0"></span>エージェントと VSS

開かれているファイルがあると、データのバックアップ時に重大な問題が 発生することがあります。 CA ARCserve Backup は、開かれているファイル を処理するため、以下の 2 つのソリューションを提供しています。

- Agent for Open Files
- VSS に対するサポート

VSS は CA ARCserve Backup および VSS 対応アプリケーションとサービスと 共に機能し、コンピュータ上にボリュームのシャドウ コピーを作成しま す。「シャドウ コピー」とは、ボリューム上のファイル システムがコピー を取られたときに作成されるフリーズ(凍結)されたイメージです。コピー 元のボリュームとは別のボリューム上にあります。 作成されたシャドウ コピーは、バックアップのソースとなります。

以下のセクションでは、各ソリューションについて、その使用が最適な状 況を説明します。

## <span id="page-57-0"></span>Agent for Open Files を使用して開かれているファイルを処理す る場合

以下のシナリオでは、Agent for Open Files によるファイルのバックアップ が最適です。

- 大容量のボリュームにある少量のデータをバックアップする
- 使用率の高いボリュームにあるファイルをバックアップする
- ライタ (VSS 対応アプリケーションの1つ)でサポートされていない ファイルをバックアップする

詳細情報:

[エージェントの紹介](#page-8-0) (P. 9)

## <span id="page-57-1"></span>大容量のボリュームにある少量のデータのバックアップ

エージェントは、ファイルごとに処理を実行します。 つまり、開かれて いるファイルが検出されるたびに、それぞれが処理されます。対照的に、 VSS ではボリュームごとに処理されます。つまり、VSS の場合、バックアッ プの開始前にバックアップのボリューム全体を準備する必要があります。 このことを念頭に置いて、120 GB のハード ディスクにある 10 GB の重要 なデータベース ファイルをバックアップする場合を考えてみます。

- VSS を使用すると、120 GB のボリューム全体のスナップショットを用 意し、そのボリュームにあるデータを持つ各ライタはファイル(開か れているファイルの両方)を用意してから バックアップ ジョブを開始する必要があります。
- エージェントを使用すると、バックアップのリクエスト時にバック アップ対象のファイルが閉じられていれば、バックアップが即座に開 始されます。開かれたファイルがある場合は、エージェントがそれら を同期化して CA ARCserve Backup でバックアップできるようにします。

そのため、少量のデータ(そのデータがあるボリュームの容量に比べてサ イズが小さなデータ)をバックアップする場合は、エージェントを使用し た方が開かれているファイルをより高速にバックアップできます。

## ライタでサポートされていないファイルのバックアップ

エージェントは、ほかのアプリケーションから独立して処理を実行します。 CA ARCserve Backup エージェントは、アプリケーションを妨害せずに、開 いているファイルをバックアップします。アプリケーションはバックアッ プ ジョブの実行中でもそのファイルに書き込むことができ、エージェン トと通信する必要もありません。

- VSS では、開かれたファイルをバックアップする場合、Writers という VSS 対応のアプリケーションを使用し、バックアップ対象の関連ファ イルを準備します。 たとえば、Microsoft Exchange ファイルの準備は、 Microsoft Exchange Writer で対応します。
- 特定のアプリケーションで使用できるライタがない場合、そのアプリ ケーション形式のオープン ファイルのバックアップは正確性に欠け るものになります。

ライタに関連付けられていないファイルも含め、開かれているすべての ファイルを確実にバックアップできようにする唯一の方法は、エージェン トを使用することです。 ライタに関連付けられていない開かれている ファイルを、VSS を使用してバックアップすると、トランザクションの整 合性が保証されず、バックアップ全体が無効になる危険性もあります。

### VSS を使用して、開かれているファイルを処理する場合

バックアップするファイルがライタに関連付けられている場合は、VSS テ クノロジの使用が最適です。 ライタでは、アプリケーションおよびその ファイルとの理想的な通信が可能であるため、VSS はライタのファイルの トランザクションがどのように動作するかという点で詳細な情報を取得 できます。ファイルの稼働率がきわめて高い場合、VSS に比べると、Agent for Open Files では開かれているファイルを安全にバックアップできる期 間を検出するのに時間がかかります。

Microsoft Windows Vista およびその他の新しいオペレーティング システム では、VSS サポートが機能拡張されています。オープン ファイルをバック アップするときには Microsoft Windows Vista および Microsoft Windows Server 2008 で VSS を使用することを推奨します。

VSS の操作の詳細については、「*CA ARCserve Backup for Windows Microsoft Volume Shadow Copy Service* ユーザ ガイド」を参照してください。

付録 A: トラブルシューティング

このセクションには、以下のトピックが含まれています。 [一般的な問題](#page-60-0) (P. 61)

## <span id="page-60-0"></span>一般的な問題

このセクションでは、発生する可能性がある一般的な問題について説明し ます。

## エージェントの圧縮ドライブへのインストール

#### エージェントを圧縮ドライブにインストールできない

症状:

圧縮したドライブ、パーティション、またはディレクトリにエージェント をインストールすると、データが破損する可能性があります。

#### 解決方法:

圧縮したストレージを使用する必要がある場合は、圧縮されていない場所 にプレビュー データ ボリュームを格納して、データの破損を防いでくだ さい。

詳細情報:

プレビュー データ [ボリュームの変更](#page-47-0) (P. 48)

## コンソールからエージェントにアクセスできない

#### コンソールからエージェントにアクセスできない

#### 症状:

ワークステーション上の Backup Agent for Open Files コンソールから、サー バ上の Windows エンジンにアクセスできません。

#### 解決方法:

この問題が発生した場合は、以下の操作を行います。

- Windows エンジンがサーバに適切にインストールされ、実行され ていることを確認します。
- ワークステーションで Windows のエクスプローラからサーバを表 示できることを確認してください。 表示されない場合は、ネット ワーク ハードウェアまたはソフトウェアの設定に問題がある可能 性があります。
- サーバが Windows エクスプローラには表示されるが、コンソール の [ファイルサーバ] リストに表示されない場合は、ネットワー クを正しくスキャンしていることを確認してください。また、サー バに対して Guest アクセス権があるかどうかも確認してください。

サーバが[ファイル サーバ]リストに表示されるのに、サーバ上でエー ジェントを設定できない場合は、十分な権限でサーバにログインしていな い可能性があります。

#### 詳細情報:

[サーバのスキャン](#page-46-0) (P. 47)

## コンソールの使用中にサーバのエージェントにアクセスできない

ワークステーションでコンソールを使用している場合にサーバ上のエージェント にアクセスできない

#### 症状:

以下のいずれか、またはすべてが発生します。

- ファイルがログに一覧表示されない。
- ログに「次のファイル/グループは同期化できません: ファイル名」 と記録される

#### 解決方法:

コンソールを使用してエージェントのログ ファイルを確認し、スキップ されたファイルが保存されているサーバを特定してください。 CA ARCserve Backup がオープン ファイルにアクセスするたびに、エントリが ログに作成されます。

- ログにファイルがリストされていない場合は、エージェントでク ライアントが認識されていません
- ログに「ファイル、ファイル グループの同期に失敗」と表示され る場合は、ファイルまたはグループが整合性のとれた状態でバッ クアップできるタイミングが見つかりません。 [ファイル同期タ イムアウト]の値を増やすか、「書き込み非アクティビティ期間] の値を減らしてください。 トランザクションの整合性を確保する ために十分な時間が設定されていることを確認してください。
- ファイルがグループに属していない場合は、 [Agent for Open Files 設定]ダイアログ ボックスの[一般]タブの値を変更するのでは なく、[ファイル/グループ]タブにファイルのエントリを作成す ることができます。

#### 詳細情報:

[\[クライアント\]タブ](#page-41-0) (P.42)

## ネットワークのスキャンに時間がかかりすぎる

#### ネットワークのスキャンに時間がかかりすぎる

#### 症状:

エージェントが Microsoft ネットワークをスキャンするのに非常に時間が かかります。

#### 解決方法:

コピーしているファイルが、ワークステーション上のキャッシュ メモリ の特定の領域に保持されている可能性があります。

注: この場合のキャッシュとは、ネットワーク クライアント ソフトウェア で使用されるキャッシュ メモリのことで、SMARTDRIVE などによるローカ ル ディスク キャッシングのことではありません。 このような場合、サー バ上のエージェントは、いつユーザがワークステーション上のファイルに アクセスしたのかを認識できず、いつグループを閉じるのかを通知できま せん。

この問題は、ファイルへのアクセスを 1 回のみに制限することによって回 避できます。これにより、ワークステーションがサーバからファイル デー タを取得できるようになり、エージェントを正しく機能させることができ ます。ただし、もう 1 度ファイルにアクセスした場合には、キャッシュ メ モリからデータが取り出される可能性があります。

#### 詳細情報:

[サーバのスキャン](#page-46-0) (P. 47)

## ファイル名を表示するための権限がない

「ファイル名を表示するための権限がありません」というメッセージが表示され る

症状:

ファイル名が表示されません。

#### 解決方法:

Agent for Open Files ステータス ダイアログ ボックスでファイル名を表示 するには、管理者、バックアップ オペレータ、サーバ オペレータ、スー パーバイザ、またはコンソール オペレータの権限でサーバにログインし ます。 システム セキュリティは、これらのアクセス レベルの 1 つに対し て割り当てられているファイル名のみを識別します。

注: 管理者、バックアップ オペレータ、サーバ オペレータ、スーパーバイ ザ、またはコンソール オペレータの権限でサーバにログインしていなく ても、グループ名や進行状況などの同期化ステータスとグループ情報は表 示できます。

詳細情報:

[詳細な環境設定](#page-43-0) (P. 44)

## CA ARCserve Backup とリモート システムの接続が切断される

CA ARCserve Backup とリモート システムの接続が切断される

#### 症状:

バックアップ ジョブの実行中に CA ARCserve Backup のリモート システム 接続が切断されます。

#### 解決方法:

リモート システム上のバックアップ中のファイルで同期に時間がかかる と(たとえば、アプリケーションによって継続して書き込みが行なわれて いる場合など)、ホストシステム (CA ARCserve Backup を実行しているシ ステム)がタイムアウトして、接続が切断されることがあります。

以下の2つの解決策が考えられます。

- [ファイル同期タイムアウト]時間を40秒に短縮し、ファイルが同期 化される可能性を高くします。
- 上記ができない場合は、ホスト システムのセッション タイムアウトを 延長します。以下の手順に従います。
	- Windows の「スタート]メニューから「ファイル名を指定して実 行] をクリックします。「REGEDIT」と入力して [OK] をクリック します。

レジストリ エディタが開きます。

– 以下のレジストリ キーを見つけます。

HKEY\_LOCAL\_MACHINE/System/CurrentControlSet/Services/ LanmanWorkstation/Parameters

– [SessTimeout]の値を[ファイル同期タイムアウト]の値よりも 大きくします。

たとえば、[ファイル同期タイムアウト]が 60 秒に設定されてい たら、[SessTimeout]を 70 秒に設定します。 [SessTimeout]が 存在しない場合は、これを新しい [REG DWORD] 値として作成し ます。

重要: Windows レジストリの編集は慎重に行ってください。レジストリ設 定を誤って変更すると、システムが不安定になる可能性があります。 詳 細については、当社テクニカル サポート(<http://www.ca.com/jp/support/>) にお問い合わせください。

## バックアップ ジョブ中に多数のファイルを開いていると Windows コンピュータが応 答を停止する

バックアップ ジョブ中に多数のファイルを開いていると Windows コンピュータが 応答を停止する

#### 症状:

CA ARCserve Backup ジョブ中に多数のファイルが開いていると、Windows コンピュータが応答を停止します。

#### 解決方法:

Windows コンピュータで頻繁に書き込みが行なわれるファイルが多数開 いているときに、バックアップ ジョブがリクエストされると、ファイル のプレビュー データを保存するためのディスク容量が大量に必要になり ます。デフォルトでは、プレビュー データは C:¥ ドライブに保存されます。 このため、ディスク容量の使用率が高くなりすぎると、システムが応答を 停止することがあります。

この問題を解決するには、プレビュー データを別のドライブに保存する ようにエージェントを再設定してください。 プレビュー データを保存す るドライブを変更する方法については、「エージェントの使用法」の章の 「プレビュー データ [ボリュームの変更](#page-47-0) (P. 48)」を参照してください。

## バックアップがしばらく停止しているように見える

#### バックアップがしばらく停止しているように見える

#### 症状:

CA ARCserve Backup が開かれているファイルをコピーしようとすると、 エージェントはファイルがバックアップに適した状態になるまでこのリ クエストを保留します。 書き込み非アクティビティ期間により、これに は数秒かかります。 ファイルまたはグループが同期化されるか、[ファ イル/グループ同期タイムアウト]に設定した時間が過ぎると、バックアッ プは自動的に続行されます。

#### 解決方法:

なし

## 特定のファイルで「ファイル使用中」エラーが頻繁に発生する

#### 特定のファイルで「ファイル使用中」エラーが頻繁に発生する

#### 症状:

特定のファイルでアイル使用中エラーが頻繁に報告されるため、それら のファイルをバックアップできません。

#### 解決方法:

クライアントでバックアップ中のファイルをアプリケーションで名前変 更したり削除したりしようとすると、エージェントが名前変更リクエスト または削除リクエストをそのファイルの[ファイル同期タイムアウト]時 間まで遅延させます。 タイムアウト後もクライアントがまだファイルの バックアップを実行している場合、エージェントは名前変更リクエストま たは削除リクエストをサーバのオペレーティング システムに渡します。 オペレーティング システムがこのリクエストの処理に失敗すると、ファ イルが使用中であることを示すメッセージが表示されます。

頻繁に名前を変えたり削除したりするファイルには、テキスト ファイル、 表計算ファイル、および通常はタイムアウトが発生する前にバックアップ される比較的小さなファイルがあります。 アクティブなエージェント グ ループに属するファイルも、名前変更したり削除したりすると、ログ ファ イルに警告メッセージが記録されることがあります。

この問題を解決するには、ファイル使用中エラーが発生しているファイル の「ファイル同期タイムアウト]値を増やします。

特定のファイルに任意の[ファイル同期タイムアウト]値を設定する方法 については、「[クライアント] タブ」を参照してください。

## 開かれているファイルをスキップしたとバックアップ ログでレポートされる

#### 開かれているファイルをスキップしたとバックアップ ログでレポートされる

#### 症状:

エージェントのバージョンによっては、複数のログイン クライアントに 対応している場合があります。 すべてのログイン クライアントは、現在 ログインしているユーザ名と[Agent for Open Files 設定]ダイアログ ボッ クスの[クライアント]タブでログイン クライアントに指定されている ユーザ名を比較することによって、バックアップ プログラムを確認しま す。 なお、このユーザ名はバックアップ専用とし、他の操作には使用し ないでください。

#### 解決方法:

- バックアップ対象の各サーバに Windows エンジンがロードされてい ることを確認してください。複数のサーバがある場合、Agent for Open Files の複数コピーまたは複数サーバのライセンスが必要です。
- サーバベースのバックアップ製品を使用してローカル サーバ (バック アップ プログラムが実行されるサーバ)をバックアップする場合は、 サポートされているクライアントのリストにそのバックアップ製品が 含まれていること、およびクライアントが[設定]ダイアログ ボック スの「クライアント]タブで有効になっていることを確認してくださ い。

クライアントの環境設定の詳細については、[「\[クライアント\]タブ](#page-41-0) (P. 42)」を参照してください。

■ サーバベースのバックアップ製品を使用してリモートサーバをバッ クアップする場合は、リモート サーバでログイン クライアントが有効 になっていること、およびバックアップ製品からリモート サーバにア クセスする際に使用するのと同じユーザ名がログイン名に設定されて いることを確認してください。

クライアントの環境設定の詳細については、[「\[クライアント\]タブ](#page-41-0) (P. 42)」を参照してください。

■ ワークステーション ベースのバックアップ製品または専用のバック アップ サーバを使用している場合は、バックアップするすべてのサー バでログイン クライアントが有効になっていること、およびバック アップ製品からリモート サーバにアクセスする際に使用するのと同 じユーザ名が各ログイン名に設定されていることを確認してください。

クライアントの環境設定の詳細については、[「\[クライアント\]タブ](#page-41-0) (P. 42)」を参照してください。

## バックアップ終了後にファイル グループが開かれたままになる

#### バックアップ終了後にファイル グループが開かれたままになる

#### 症状:

増分または差分バックアップを実行している場合、変更されていないファ イルはバックアップ対象から除外されます。 そのようなファイルがグ ループ内にあると、CA ARCserve Backup がアクセスしなかったファイルが あるため、グループは閉じられません。このことによる実害はなく、[グ ループ非アクティビティ タイムアウト]に設定した時間が過ぎると、グ ループは自動的に閉じられます。

#### 解決方法:

グループを強制的に閉じるには、[Agent for Open Files ステータス]ダイ アログ ボックスの[リリース]ボタンをクリックします。

### エージェントで Macintosh ネーム スペースのファイル名が認識されない

#### エージェントで Macintosh ネーム スペースのファイル名が認識されない

#### 症状:

ほかのネーム スペースで使用される円記号 (¥) やスラッシュ (/) が、 Macintosh では有効ではありません。

#### 解決方法:

Macintosh のネームスペースを使用する場合は、コロン(:)をパスのセパ レータとして使用する必要があります。

有効な Macintosh ネーム スペースは、以下のようになります。

SYS:folder1:folder2:filename

注: Macintosh ネーム スペースではワイルドカードは使用できません。

## バックアップ プログラムに属するファイルを同期化できない

#### バックアップ プログラムに属するファイルを同期化できない

#### 症状:

使用しているバックアップ プログラムに、バックアップやメディアなど の情報を含む独自のデータベースとログ ファイルが保存されている可能 性があります。 バックアップ プログラムがこれらのファイルを頻繁に使 用すると、この動作だけでもバックアップ中のファイル同期化を妨げる原 因になり得ます。

#### 解決方法:

この問題を解決するには、これらのファイルをすべて含むグループを定義 し、これらのファイルを無視するようにエージェントを設定してください (これらのファイルは、通常、1 つまたは 2 つのディレクトリを占めるだ けです)。これを行うには、[Agent for Open Files 設定]ダイアログ ボッ クスの[ファイル/グループ]タブで、グループ内のファイルごとに[無 視する (CA ARCserve Backup Agent for Open Files を使用しない)]オプショ ンを選択します。

重要: グループ レベルで[無視する(BAOF を使用しない)]を選択しな いでください。グループ レベルでこのオプションを設定しても、エージェ ントによるグループ内のファイルのバックアップが停止することはなく、 ファイルがグループの一部でないかのようにエージェントが機能するだ けです。

## Agent for Open Files ステータス ダイアログ ボックスの表示が崩れる

[Agent for Open Files ステータス]ダイアログ ボックスが壊れているように見え る

#### 症状:

エージェントがサーバ ディスプレイで使用している技術の一部は RCONSOLE では再現できず、これが原因で、リモート ディスプレイが点滅 したり、誤った表示になったりすることがあります。 動作には影響がな く、RCONSOLE の使用に問題はありません。

#### 解決方法:

RCONSOLE を頻繁に使用する場合は、グラフィック表示を無効にして、従 来のテキスト フォーマットを使用することができます。 これを行なうに は、エージェントをロードするときに以下のように -v スイッチを使用しま す。

LOAD OFA -v
## ワークステーションをバックアップ クライアントとして使用してファイルをコピーす ると、グループが閉じない場合がある

ワークステーションをバックアップ クライアントとして使用してファイルをコピー すると、グループが閉じない場合がある

#### 症状:

コピーしているファイルが、ワークステーション上のキャッシュ メモリ の特定の領域に保持されている可能性があります。このような場合、サー バ上のエージェントは、いつユーザがワークステーション上のファイルに アクセスしたのかを認識できず、いつグループを閉じるのかを通知できま せん。

注: これは、ネットワーク クライアント ソフトウェアによって使用される キャッシュであり、ローカル ディスクのキャッシング(たとえば、 SMARTDRIVE で行なわれるようなキャッシング)とは関係がありません。

#### 解決方法:

この問題が発生するのを防ぐために、ファイルにアクセスするのは1度だ けにしてください。 これにより、ワークステーションがサーバからファ イル データを取得できるようになり、エージェントを正しく機能させる ことができます。 ファイルに 2 度目にアクセスする場合は、データが キャッシュから取得される可能性が高くなります。

## エージェントがグループを同期化するときに、書き込み非アクティビティ期間が完 了するまで待機しない

エージェントがグループを同期化するときに、書き込み非アクティビティ期間が 完了するまで待機しない

#### 症状:

Windows では、エージェントはファイルが最後に変更された日時を正確に 認識できます。 グループを同期化するときに、グループ内のファイルが 書き込み非アクティビティ期間以上変更されていない場合、エージェント はすぐにグループを同期化します。

#### 解決方法:

なし。

## 仮想マシン上でオープン ファイルをバックアップするときにバックアップ ジョブが ライセンス エラーで失敗する

仮想マシン上でオープン ファイルをバックアップするときにバックアップ ジョブ がライセンス エラーで失敗する

#### 症状:

仮想マシン上でオープン ファイルをバックアップするときにバックアッ プ ジョブがライセンス エラーで失敗する

#### 解決方法:

仮想マシンに以下がインストールされていることを確認します。

- Windows 上の Agent for Open Files の有効なライセンス、または Windows 上の Agent for Open Files for Virtual Machines の有効なライセ ンス
- VMware ツール

これらがインストールされていない場合は、インストールしてからバック アップ ジョブを再サブミットします。

## Agent for Open Files のメニュー項目を表示できない

#### **Windows XP**、**Windows Vista**、および **Windows Server 7** で有効

#### 症状:

以下のいずれか、またはすべてが発生します。

- バックアップ マネージャの [ソース] タブに Agent for Open Files 用の メニュー項目が表示されない。
- [検索]ボタンを使用してコンソールからサーバを追加する場合、操 作が失敗し、「指定されたファイルサーバが見つかりません。」とい うメッセージが表示される。

#### 解決方法:

Windows ファイアウォールをオンにしているかを確認します。 オンに なっている場合は、Windows ファイアウォールの例外リストに Netlogon Service を追加します。

# バックアップ マネージャからエージェントにログインできない

Windows XP、Windows 7、および Windows 8 プラットフォームで該当

#### 症状:

バックアップ マネージャからノードを表示しようとすると、以下の項目 (プロパティ)を表示できません。

- Agent for Open Files の設定
- Agent for Open Files ステータスの表示
- Agent for Open Files ログ ファイルの表示

#### 解決方法:

この動作が発生するのは、ノードにログインするために使用されたユーザ アカウントが、ノードへのリモート接続を確立するのに必要な認証情報を 所有していないためです。この動作を修正するには、¥¥Node¥C\$ などの管 理共有へのアクセスを試行し、次に、リモートの場所から共有にアクセス できない原因となっている、セキュリティ ポリシーとユーザ認証情報に 関する問題を修正します。 セキュリティ ポリシーとユーザ認証情報に関 する問題が修正されると、ノードに正常にログインして、「症状」にリス ト表示された項目を表示することができます。

# 用語集

#### 書き込み非アクティビティ期間

書き込み非アクティビティ期間は、アプリケーションがオープン ファイ ルに書き込んでいない期間です。

### プレビュー データ

プレビュー データは、オープン ファイルのコピーで、書き込み非アクティ ビティ期間中に作成され、バックアップ対象のバックアップ エージェン トに送信されます。